# **Für ein besseres Morgen** in der Therapie

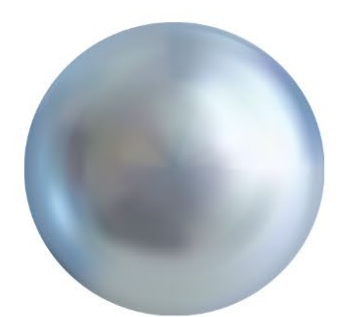

**FitCalc** 

## **Das Handbuch**

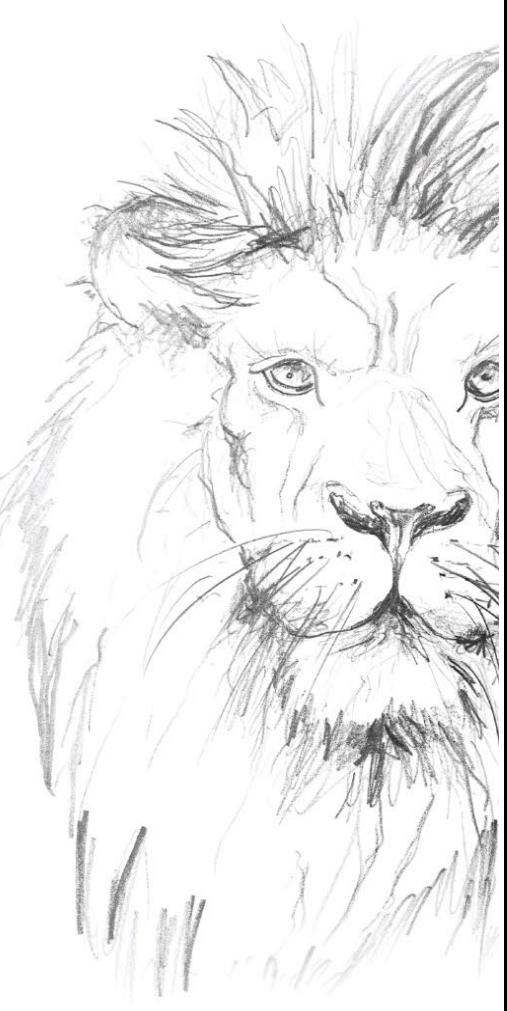

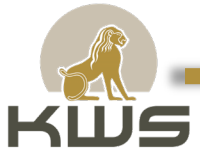

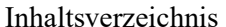

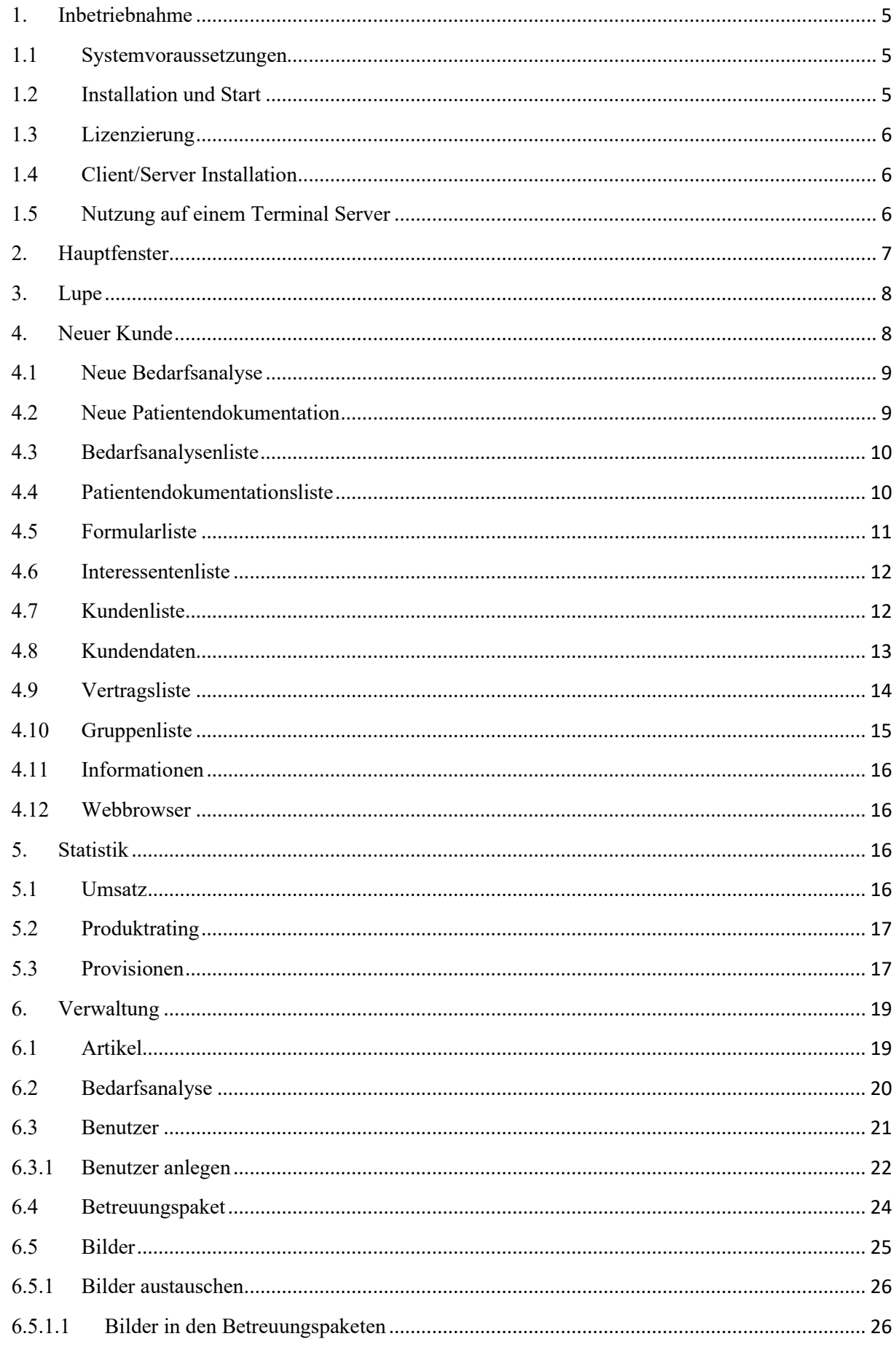

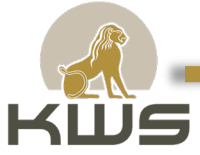

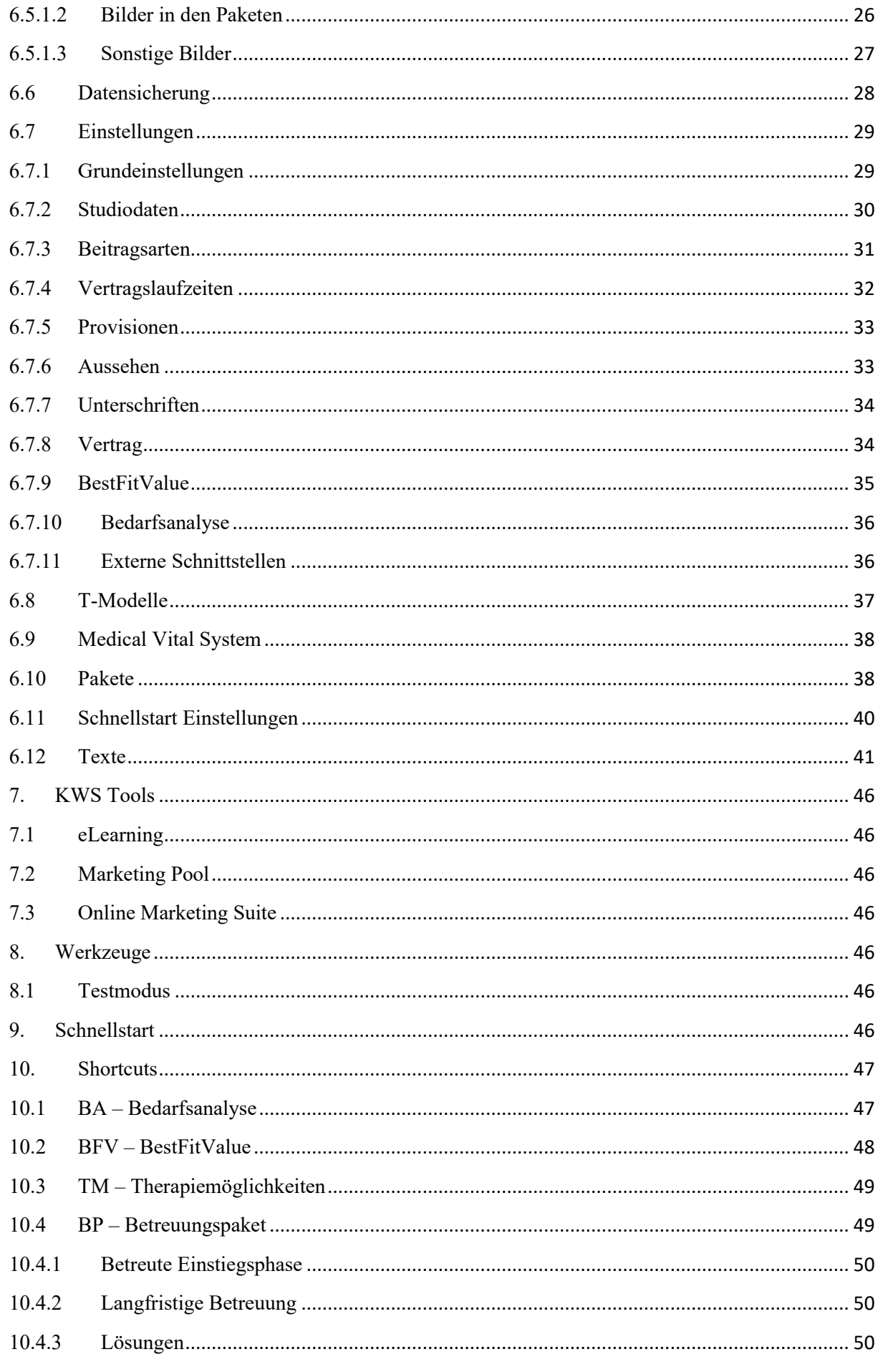

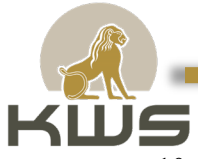

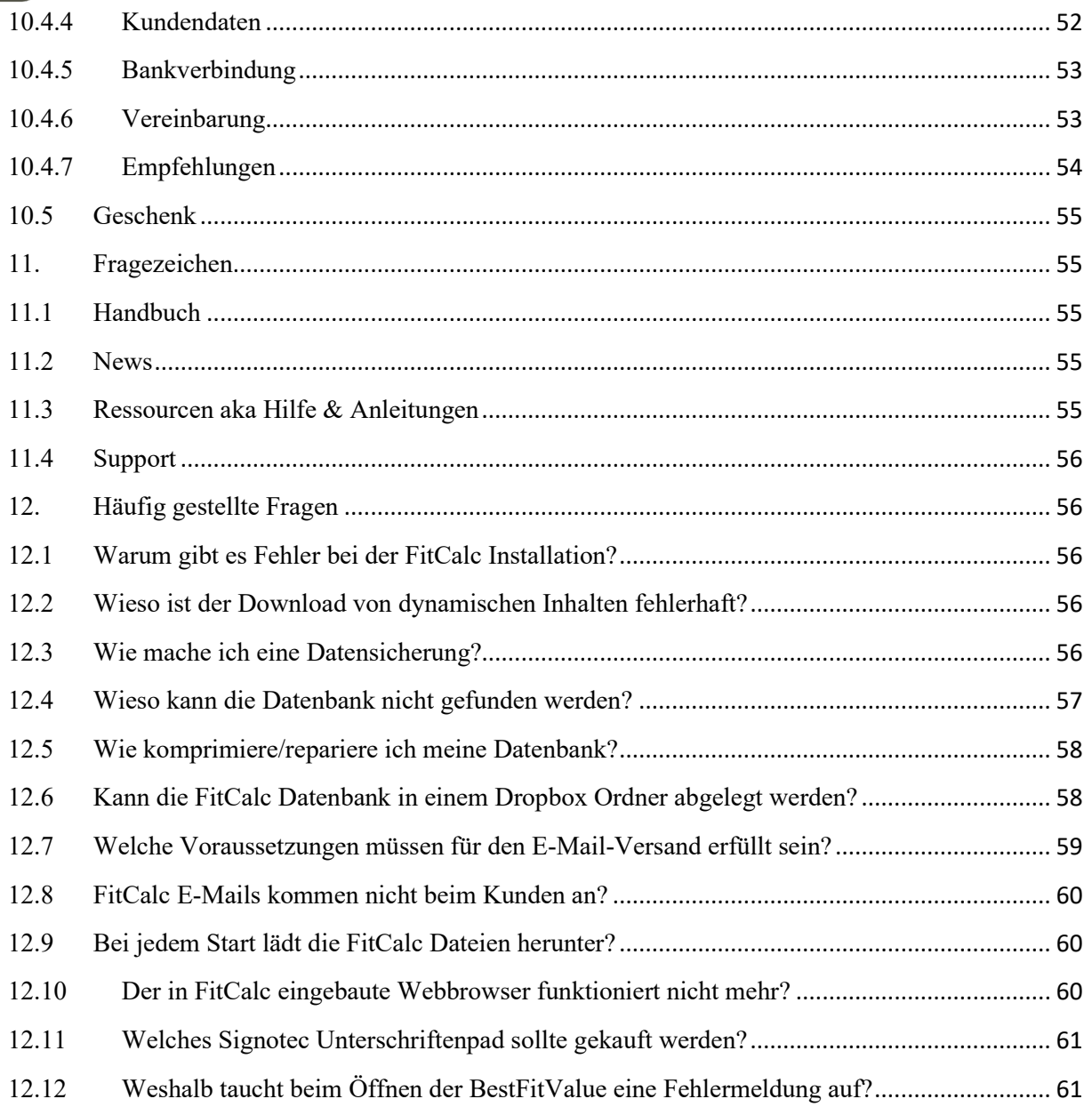

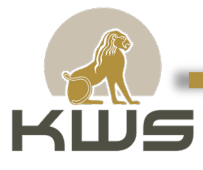

#### <span id="page-4-0"></span>1. Inbetriebnahme

#### <span id="page-4-1"></span>1.1 Systemvoraussetzungen

Um die volle Leistungsfähigkeit unseres Programms zu gewährleisten, sind bestimmte Systemvoraussetzungen erforderlich. Bitte stellen Sie sicher, dass Ihr Computer die folgenden Mindestanforderungen erfüllt:

Hardware:

- Intel Core i5 oder AMD Ryzen Prozessor
- Hauptspeicher mindestens 4 GB RAM, empfohlen 8 GB RAM
- 1 GB Festplattenspeicher für die FitCalc Software
- 2 GB Festplattenspeicher für die Datenbank (auf dem Server)
- Bildschirmauflösung mindestens 1024x768, empfohlen 1280x1024 oder höher
- 2 freie USB Ports für den Anschluss von Kartenlesern und Signaturpads

Software:

- Microsoft Windows 10 oder höher (kompatibel mit Windows 11)
- .NET Framework 4.81
- Visual C++ 14 Runtime Libraries  $(x86)$
- WebView2 Runtime
- Internet Verbindung erforderlich für die Installation und zur Lizenzüberprüfung des Programms sowie für den Zugriff auf bestimmte Funktionen und den Erhalt von Updates nötig

Aktuelle PCs und Notebooks erfüllen diese Voraussetzungen normalerweise ohne Probleme. Auf sehr kleinen mobilen Geräten kann es hingegen schon mal Probleme mit der Bildschirmgröße geben.

#### 1.2 Installation und Start

<span id="page-4-2"></span>Starten sie das Installationsprogramm durch das Herunterladen der aktuellen Softwareversion von [https://fitcalc.de](https://fitcalc.de/) . Das Programm wird als ClickOnce Anwendung ausgeliefert und hält sich auf diese Art und Weise immer auf dem aktuellsten Stand. Bei jedem Start wird überprüft, ob es Updates gibt und die Updates werden automatisch installiert. Eine eventuelle Warnung, dass es sich um einen

unbekannten Herausgeber handelt, können Sie ignorieren.

Eine Internetverbindung ist auch in regelmäßigen Abständen nötig, um die Gültigkeit der Lizenz zu überprüfen, die Lizenzierung zu ermöglichen und um eventuelle Fehlermeldungen an den FitCalc Server zu übermitteln. Es werden keinerlei persönliche Daten oder Kundendaten dabei übermittelt. Die Internet Verbindung ist ebenfalls notwendig, damit die Software E-Mails versenden kann oder um Bankverbindungen zu prüfen.

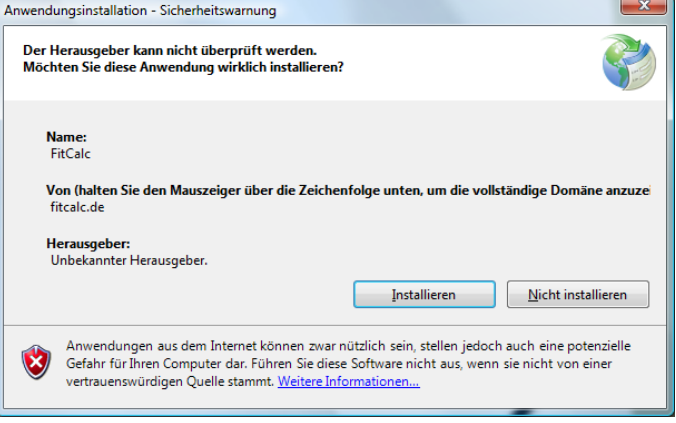

Nach erfolgreicher Installation des FitCalc befindet sich ein Icon auf dem Desktop und ein neuer Eintrag im Startmenü (KWS – FitCalc). Mit beiden Methoden können Sie das FitCalc Programm starten.

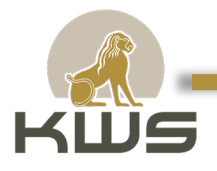

Beim Starten wird die FitCalc mit der mitgelieferten Datenbank betrieben.

**Bitte beachtet, dass diese Datenbank durch die von uns individualisierte Datenbank ausgetauscht werden muss.**

#### 1.3 Lizenzierung

<span id="page-5-0"></span>Nach der erfolgten Installation kann das Programm zwar konfiguriert werden (Artikel, Preise, Pakete, Einstellungen usw.), jedoch können noch keine neuen Kunden angelegt werden. Dazu ist erst eine Lizenzierung der Software nötig. Die Lizensierung wird bereits im Voraus von uns eingestellt. Die benötigte Lizenz wird über das Internet angefordert und von der Firma KWS freigeschaltet. Um die Lizenzierung zu beginnen, öffnen Sie das "?" Menü und wählen den Menüpunkt "Lizenzieren". Im dann erscheinenden Fenster geben Sie bitte Ihre Firmendaten ein und klicken auf "Lizenz anfordern". Die Lizenz wird dann auf dem FitCalc Server eingetragen und von den Mitarbeitern der KWS GmbH freigeschaltet.

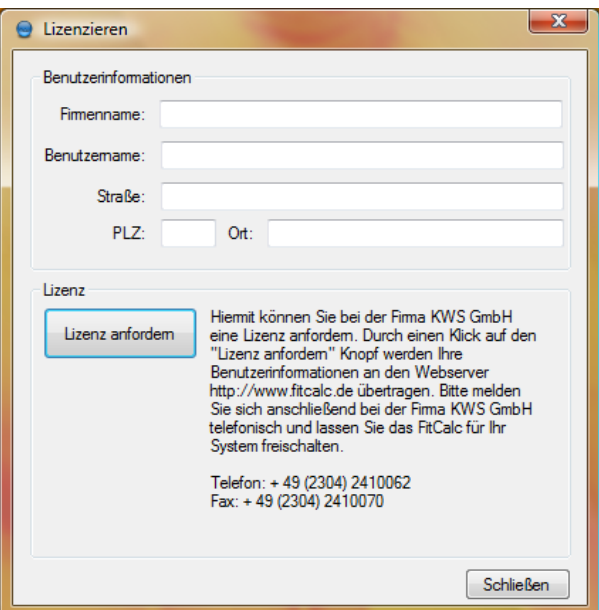

#### 1.4 Client/Server Installation

<span id="page-5-1"></span>Damit unterschiedliche Rechner dieselbe Datenbank nutzen können, muss die Access Datenbank von FitCalc im Netzwerk von jedem Client aus erreichbar sein. Um FitCalc selber die Position der Datenbank mitzuteilen, bzw. um die FitCalc Datenbank zu kopieren gibt es entsprechende Menüpunkte unter "Verwaltung – Einstellungen". Die Vorgehensweise beim Installieren des FitCalc Paketes im Netzwerk ist wie folgt:

1. Die erste Workstation wird als normaler Benutzer installiert. Unter "Verwaltung Einstellungen" wird mittels des Buttons "Datenbank auf Server kopieren", die Datenbank in ein beliebiges freigegebenes Verzeichnis auf dem Server kopiert. Dieser Rechner verwendet

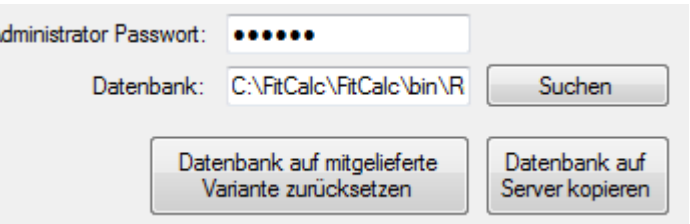

vom nächsten FitCalc Neustart an die Datenbank auf dem Server.

2. Auf allen jetzt neu installierten Arbeitsstationen wird im "Verwaltung – Einstellungen" Menü mittels des Buttons "Suchen" die Serverdatenbank gesucht und eingestellt. Zum Abschluss muss noch der Knopf "OK" betätigt werden und nach dem nächsten Programmstart wird die Serverdatenbank verwendet.

#### 1.5 Nutzung auf einem Terminal Server

<span id="page-5-2"></span>Das Programm wird als ClickOnce Anwendung ausgeliefert und hält sich auf diese Art und Weise immer auf dem aktuellsten Stand. Bei jedem Start wird überprüft, ob es Updates gibt und die Updates werden automatisch installiert, wenn eine Internetverbindung möglich ist. Damit ClickOnce Anwendungen sich selbstständig aktualisieren können, ist es erforderlich, dass die Software auf jedem

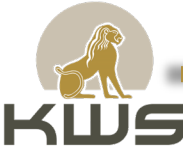

Benutzerkonto installiert wird, auf dem sie später benötigt wird. Eine Installation der Software sollte immer ohne Administratorrechte durchgeführt werden. Nur so ist gewährleistet, dass der angemeldete Benutzer später auch alle nötigen Schreib- und Leserechte auf den Programmordnern hat.

Im Internet finden sich Anleitungen, wie man ClickOnce Programme auch ohne Installation anderen Benutzern zur Verfügung stellen kann. Diese Anleitungen können natürlich verwendet werden, bergen aber das Risiko, dass Updates der Software nicht (überall) installiert werden können.

Damit die Benutzer ihr lokales Signaturgerät und ihren lokalen Kartenleser mit der Terminalserverlösung nutzen können, müssen diese beiden Komponenten in den Einstellungen der Remote Desktop Sitzung an den Terminalserver durchgeleitet werden. Hierfür wird üblicherweise der Remote Desktop Client konfiguriert. Für die von uns empfohlenen Unterschriftenpads (Signotec Gamma, Omega & Sigma) wird eine Terminalserver-kompatible Variante benötigt. Wenn bereits ein Unterschriftenpad vorhanden ist, dass nicht für die Verwendung mit einem Terminalserver geeignet ist, kann bei der Firma Signotec ein zusätzlicher Treiber erworben werden [\(https://www.signotec](https://www.signotec-shop.com/webstore/de/signotec-vcom-treiber.html)[shop.com/webstore/de/signotec-vcom-treiber.html\)](https://www.signotec-shop.com/webstore/de/signotec-vcom-treiber.html), der diese Fähigkeiten nachrüstet. Falls gedruckte Vereinbarungen benötigt werden, muss ein Drucker vom Terminalserver aus erreichbar sein.

#### 2. Hauptfenster

<span id="page-6-0"></span>Nach dem Programmstart öffnet sich die FitCalc mit einer einfach gehaltenen Menüleiste. Die FitCalc besteht aus einem Multiple Document Interface (MDI) Fenster. MDI bezeichnet eine Form der [grafischen Benutzeroberfläche](http://de.wikipedia.org/wiki/Grafische_Benutzeroberfl%C3%A4che) für [Programme.](http://de.wikipedia.org/wiki/Computerprogramm) Sie zeichnet sich dadurch aus, dass in einem [Programmfenster](http://de.wikipedia.org/wiki/Fenster_(Computer)) gleichzeitig mehrere Dokumente geöffnet werden können, die dann in separaten Unterfenstern (Inner Frames) angezeigt werden. Die Unterfenster verhalten sich dabei zum Programmfenster so, wie sich das Programmfenster zum [Desktop](http://de.wikipedia.org/wiki/Desktop_(Computer)) verhält: Sie können frei platziert und in der Größe verändert werden.

Die für den Alltagseinsatz wichtigsten Programmpunkte befinden sich im ersten Menü (Personen). Dort können neue Personen angelegt und Verträge, Formulare, Bedarfsanalysen, Patientendokumentationen und die Kundenliste aufgerufen werden. In dem Menü ist auch die Gruppenverwaltung untergebracht. Zusätzlich sind noch zwei Einträge (Informationen und Webbrowser) vorhanden, die Informationen aus dem Internet zugänglich machen. Mit dem Button Ende lässt sich das komplette FitCalc Programm

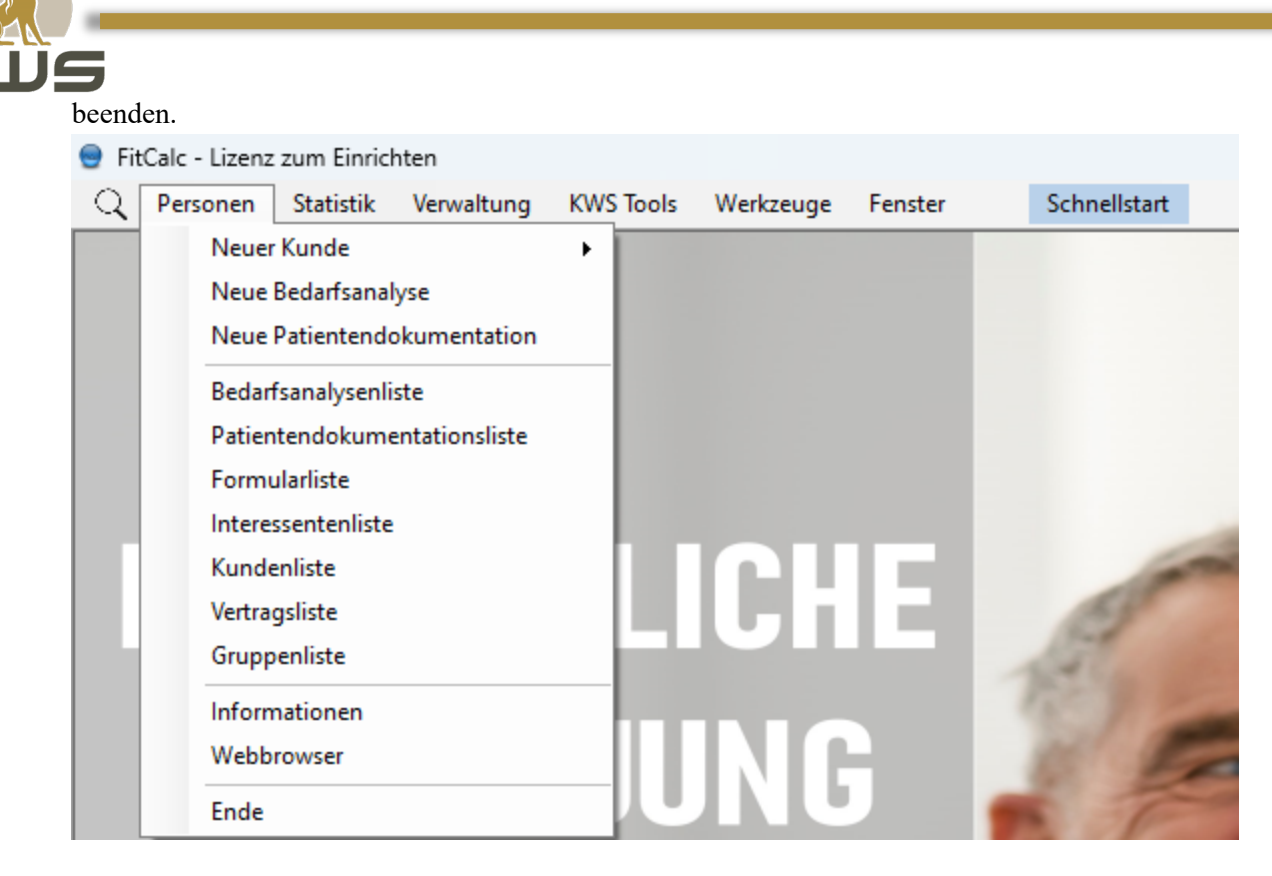

#### 3. Lupe

<span id="page-7-0"></span>Hier findet man durch die Eingabe des Namens alle gespeicherten Dokumente zu einer Person.

FitCalc - Lizenz zum Einrichten Schnellstart Q Personen Statistik Verwaltung **KWS Tools** Werkzeuge Fenster

#### 4. Neuer Kunde

<span id="page-7-1"></span>Bei der Funktion "neuer Kunde" handelt es sich um das Herzstück des Programms. Diese Funktion kann auf drei verschiedene Arten aufgerufen werden:

- Als Untermenü des Menüs *"Neuer Kunde"*
- mit einem Klick auf die Abkürzung "BP" (Betreuungspakete) oben rechts
- oder in dem Schnellstart unter "Mein Weg zum Erfolg".

Die zweite Variante öffnet ein weiteres Fenster, in dem die einzelnen Betreuungspakete mit Bildern dargestellt werden.

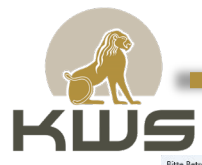

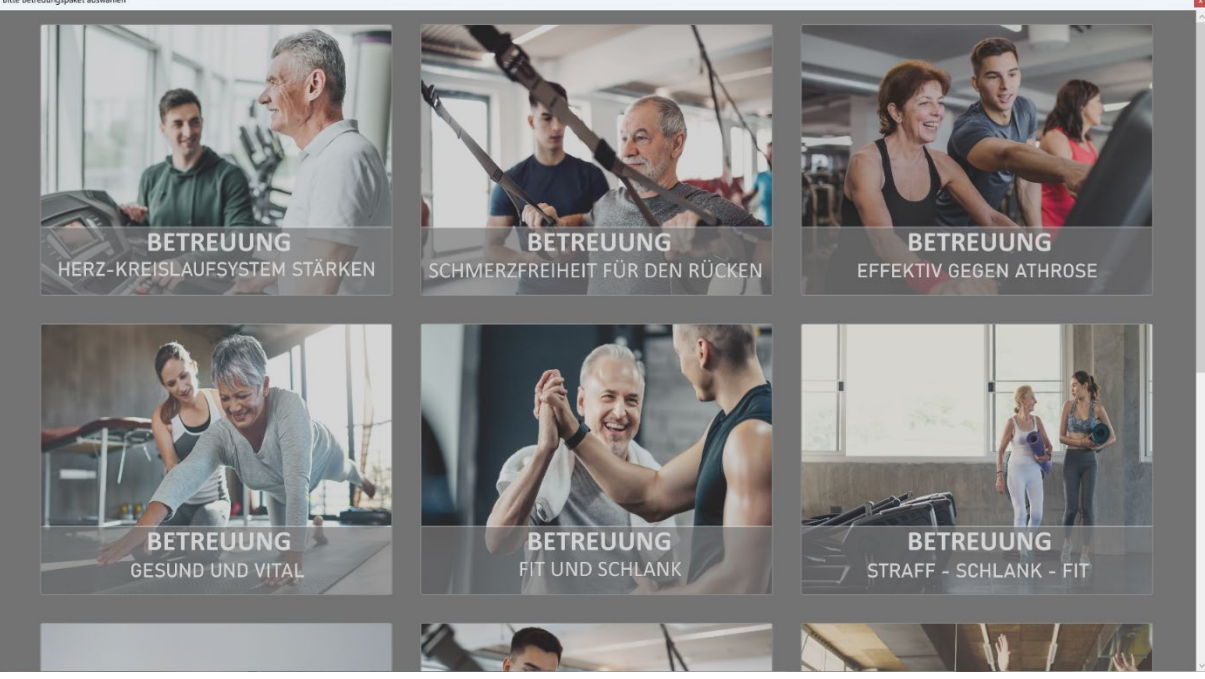

Nach dem Einstieg über das passende Betreuungspaket, werden dem Interessenten die Leistungen des Betreuungspakets vorgestellt. Anschließend können die angebotenen Leistungen in Form von Paketen mit wählbaren Artikeln kommuniziert werden. In den weiteren Bereichen werden Kundendaten und Bankverbindung erfasst und zum Schluss ein Vertrag gedruckt und gespeichert. Dazu ist das Fenster in mehrere Tabs unterteilt, zwischen denen hin- und hergeschaltet werden kann.

Unten im Fenster wird der Name des jeweiligen Beraters angezeigt. Wichtig für die Statistiken, ist das jeder Berater dort seinen Namen auswählt, wenn er einen neuen Vertrag mit einem Kunden abschließen möchte. Falls er das nicht erledigt, werden abgeschlossene Verträge dem ersten Berater zugeordnet.

#### 4.1 Neue Bedarfsanalyse

<span id="page-8-0"></span>Die Bedarfsanalyse umfasst den wichtigsten Teil des Beratungsprozesses. In dieser Phase werden durch gezielte Fragen die Wünsche und Ziele für die Zusammenarbeit gesteckt. Unter dem Punkt BA im rechten oberen Teil des Bildschirmes verbergen sich verschiedene Fragenkataloge mit abgestimmten Fragen für jedes Motiv.

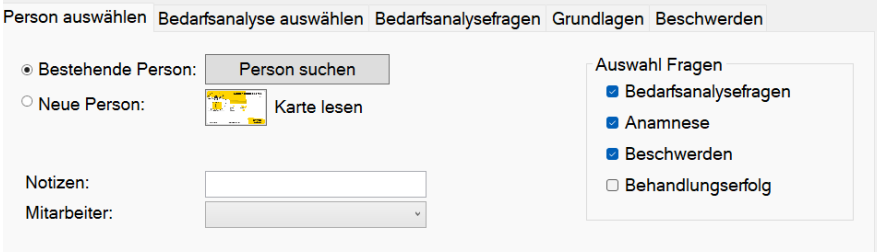

Um eine Bedarfsanalyse anzulegen, können bestehende Personen (z.B. Patienten) gesucht, oder neue Personen angelegt werden. Die oben aufgeführten Reiter: "Bedarfsanalyse auswählen", "Bedarfsanalysefragen", "Grundlagen" und "Beschwerden" leiten Schritt für Schritt durch den Prozess.

#### 4.2 Neue Patientendokumentation

<span id="page-8-1"></span>Die gesundheitlichen Daten des Patienten werden in der Patientendokumentation erfasst. Dort hat man die Möglichkeit die Auswahl der Fragen einzustellen. Des Weiteren ist es möglich eine bestehende

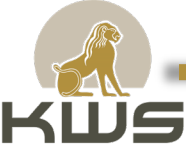

Person zu suchen oder eine neue Person anzulegen. Die Stammdaten der neuen Person können entweder mit der Krankenkassenkarte eingelesen oder manuell eingetragen werden. In den Grundlagen werden dann die biometrischen Daten, Gewohnheiten, physisches und körperliches Wohlbefinden und die besonderen Belastungen vermerkt. Die Beschwerden können durch die Abbildung vom Korpus präzise an den jeweiligen Körperstellen eingetragen werden. Anschließend kann der Behandlungserfolg des Patienten ebenfalls dokumentiert werden.

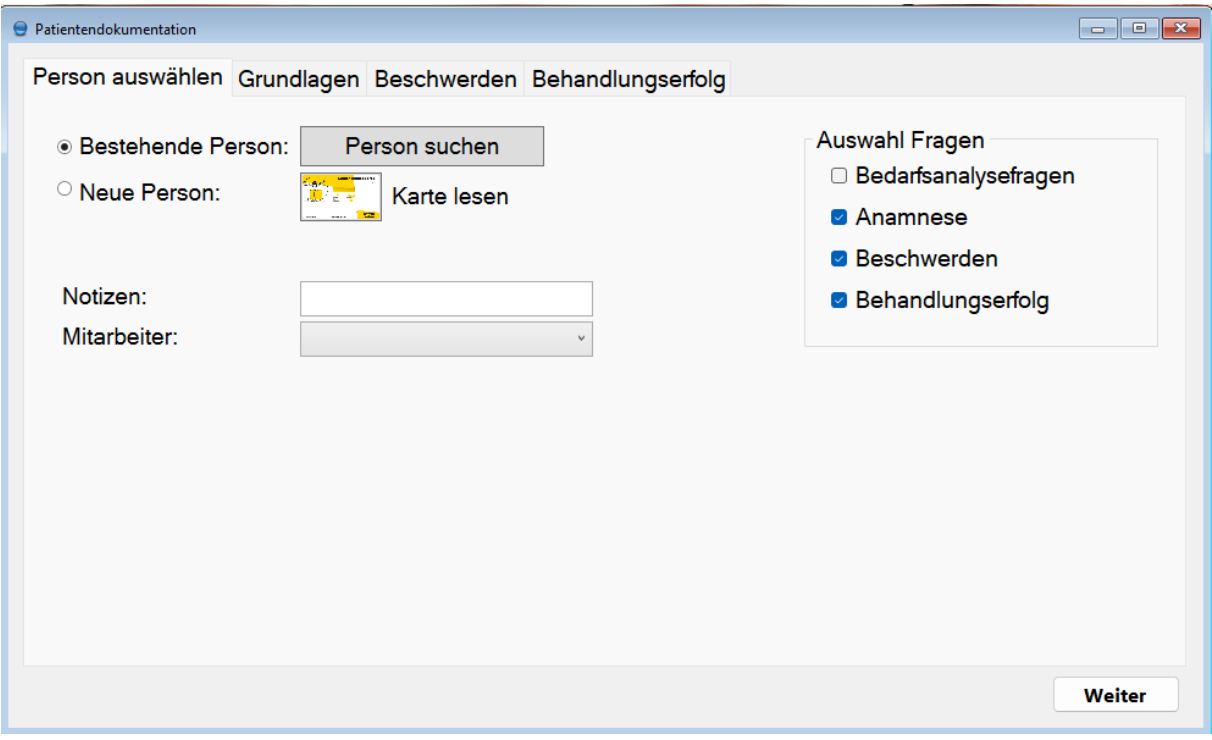

#### <span id="page-9-0"></span>4.3 Bedarfsanalysenliste

Unter dem Reiter "Personen" kann die Bedarfsanalysenliste aufgerufen werden.

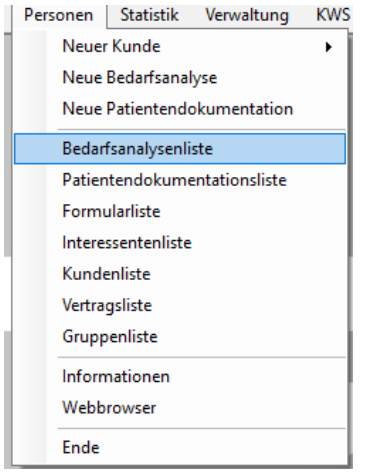

Hier finden sich bereits erstellte Bedarfsanalyse. Diese können im Nachgang editiert werden.

#### 4.4 Patientendokumentationsliste

<span id="page-9-1"></span>Die angelegte Patientendokumentation befindet sich dann in der entsprechenden Liste.

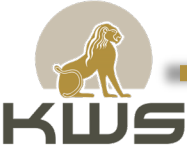

Hier hat man die Möglichkeit den Behandlungserfolg des Patienten anzulegen, die Patientendokumentation zu editieren oder sich die anzeigen zu lassen. Durch die Spalte "letzte Aktualisierung" werden die Patienten nach ihrem Behandlungserfolg sortiert.

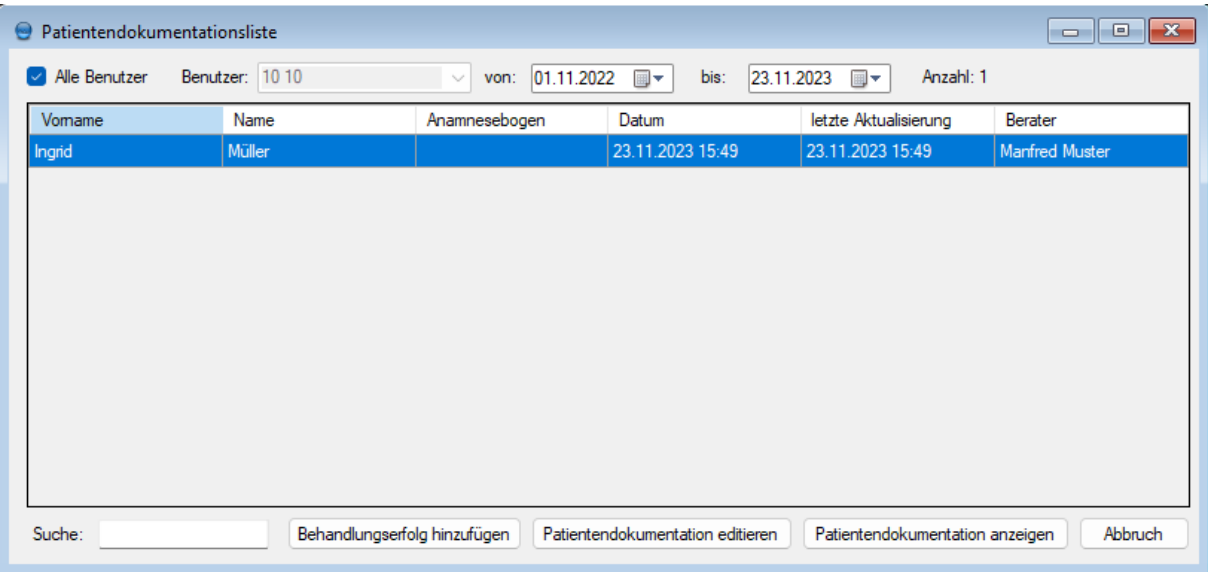

#### <span id="page-10-0"></span>4.5 Formularliste

In der Formularliste befinden sich gespeicherte RTF-Formulare. Das bekannteste RTF-Formular ist dabei der Behandlungsvertrag. Unter Formulartyp kann man nach allen Formularen oder nur nach den Behandlungsverträgen sortieren.

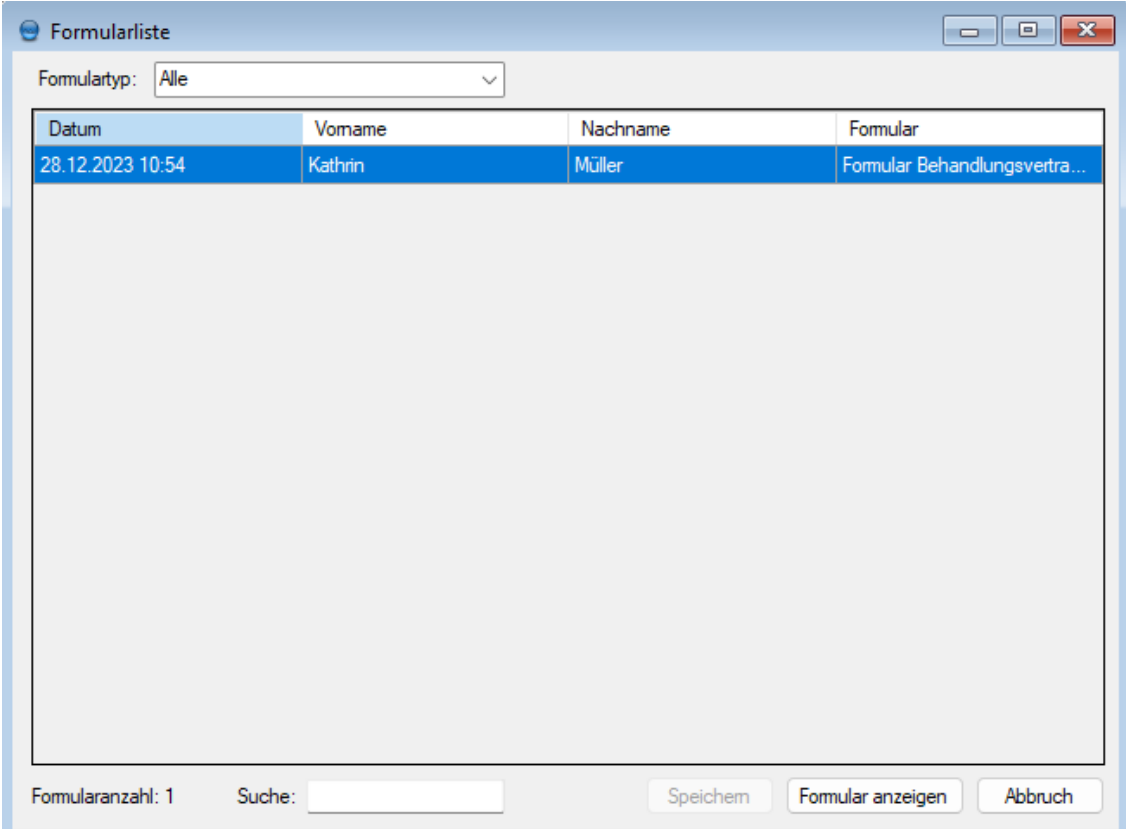

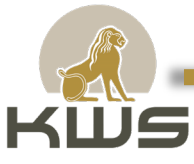

#### 4.6 Interessentenliste

<span id="page-11-0"></span>In der Interessentenliste werden potentielle Kunden angezeigt, die sich bei ihrer ersten Beratung noch nicht zu einer Mitgliedschaft entscheiden konnten. Hier befindet sich ebenfalls eine Suchfunktion und die Möglichkeit der grafischen Darstellung.

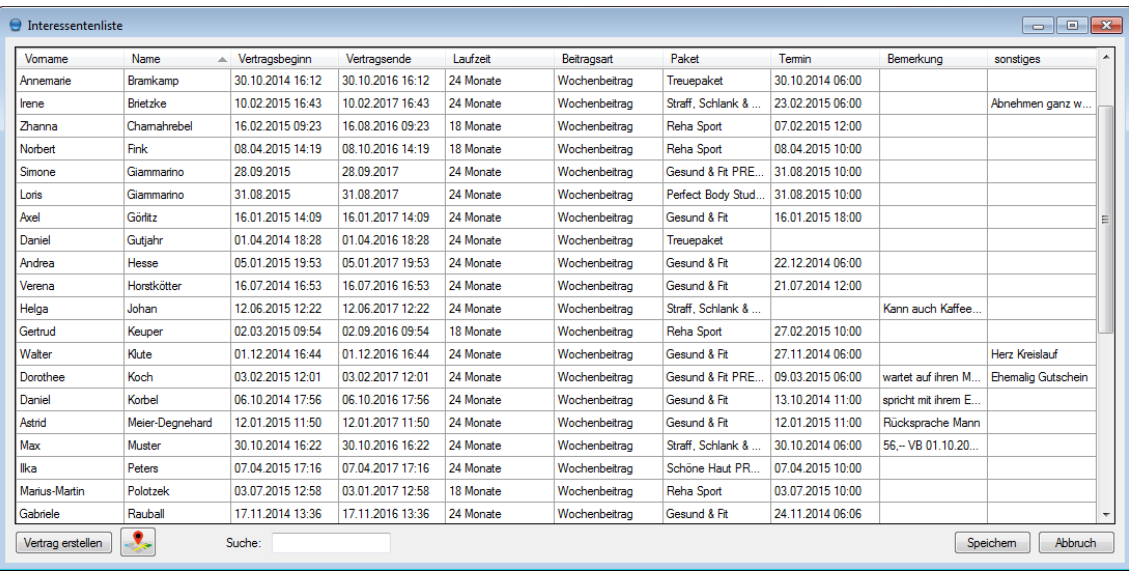

#### <span id="page-11-1"></span>4.7 Kundenliste

Vom Hauptfenster aus kommt man über "Kunden – Kundenliste" in eine Liste aller Kunden. Die angezeigten Kunden können durch einen Klick in die Überschrift der jeweiligen Spalte sortiert werden. Außerdem dient die Kundenliste dazu mit bereits bestehenden Kunden neue Vereinbarungen zu treffen. Die Kundenliste enthält zu diesem Zweck auch ein Suchfeld.

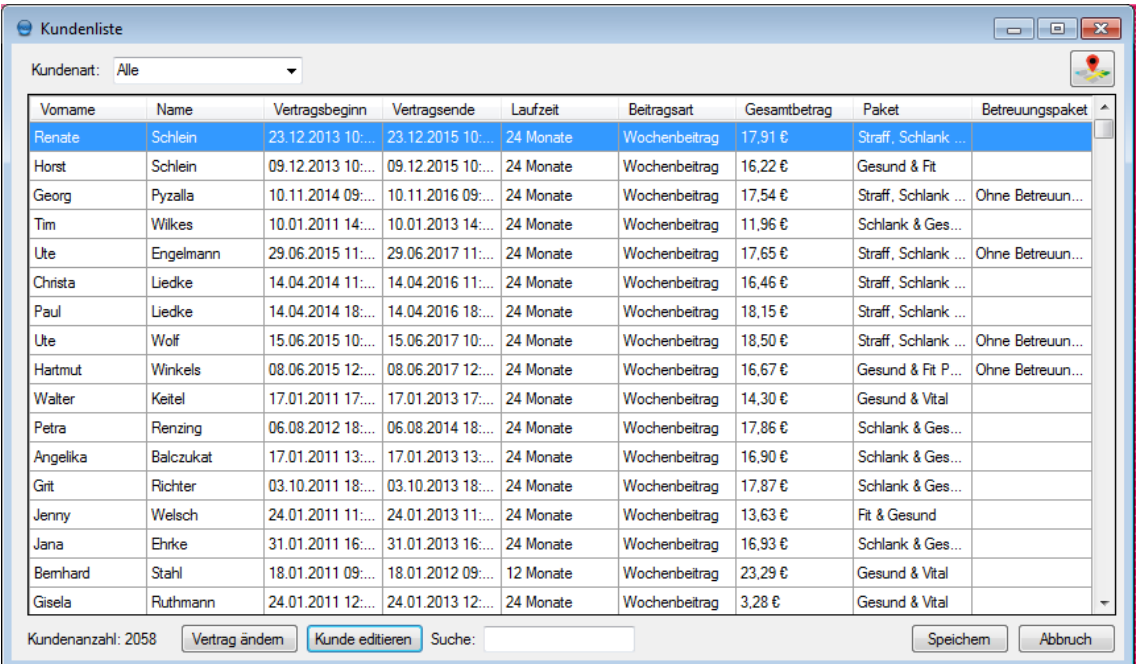

Durch Rechtsklick oder die "Entfernen" Taste können Kunden komplett gelöscht werden. Warnung: Es erfolgt keine Nachfrage, ob der ausgewählte Kunde wirklich gelöscht werden soll. Löschungen werden jedoch erst nach einem Klick auf "Speichern" wirklich durchgeführt. Ein Schließen des Fensters mit dem Knopf "Abbruch" verhindert das versehentliche Löschen von bereits angelegten Kunden.

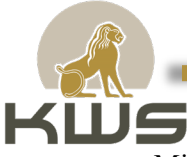

Mit dem Kartensymbol oben rechts im Fenster wird eine Karte aller angezeigten Kunden geöffnet.

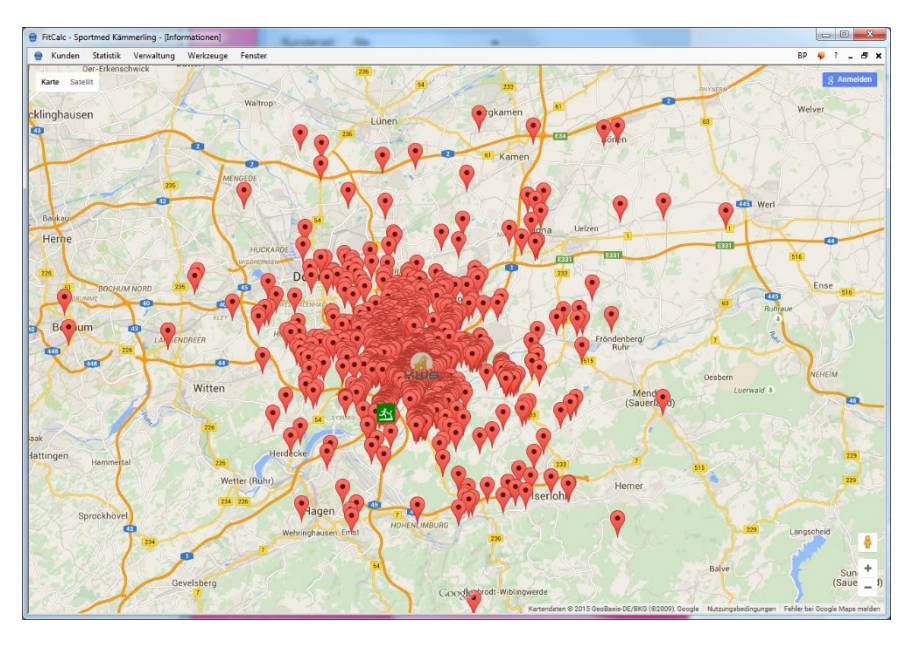

Der Knopf "Vertrag ändern" ruft das "neuer Kunde" Fenster mit folgenden Änderungen auf:

- 1. Das Fenster öffnet sich direkt in der Paketauswahl, bestehenden Kunden müssen die Leistungen des Fitnesscenters nicht mehr nahe gebracht werden.
- 2. Die bereits eingegebenen Kundenstammdaten und die Bankverbindung werden schon in die entsprechenden Felder geschrieben.

Der Knopf "Kundendaten" öffnet ein weiteres Fenster, das im nachfolgenden Absatz beschrieben wird.

#### 4.8 Kundendaten

<span id="page-12-0"></span>Im Kundendaten Fenster kann man unabhängig von der Erstellung eines Vertrages die Kundenstammdaten und die Bankverbindung ändern. Außerdem lassen sich alle abgeschlossenen Verträge anzeigen und auch erneut ausdrucken. Ein Ändern bereits abgeschlossener Verträge ist selbstverständlich nicht möglich.

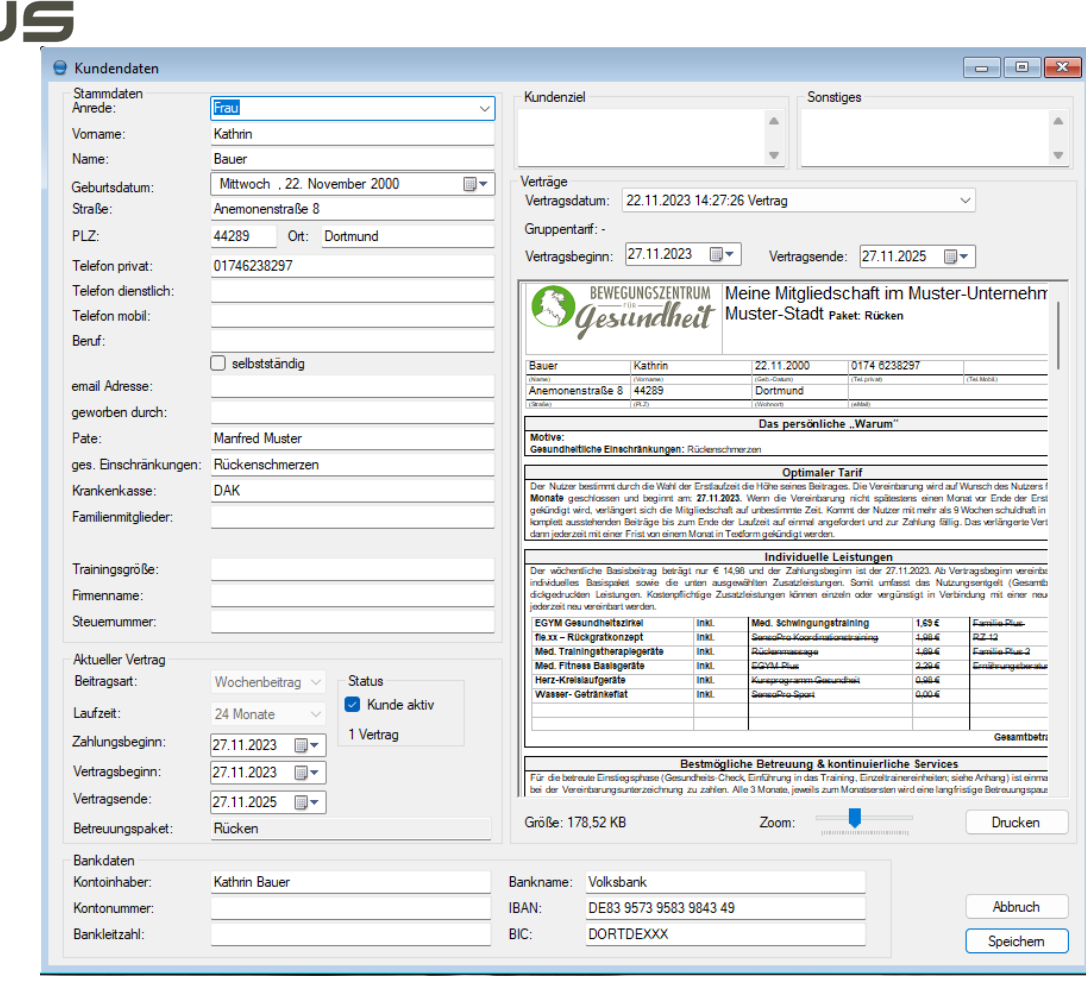

#### <span id="page-13-0"></span>4.9 Vertragsliste

Im Kunden Menü befindet sich auch zusätzlich noch eine Vertragsliste. Auch die Vertragsliste enthält eine Suchfunktion und die Möglichkeit der grafischen Darstellung der Kundenadressen.

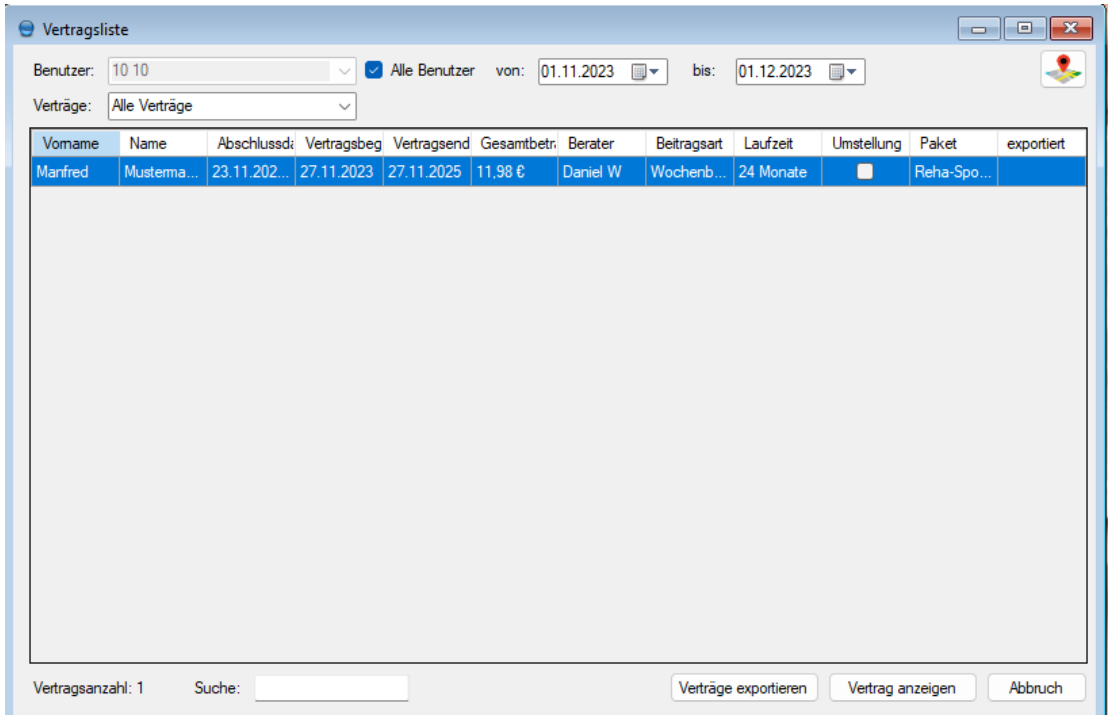

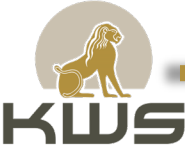

Hier lassen sich auch die abgeschlossenen Verträge von einzelnen Mitarbeitern anzeigen. Der Zeitraum der angezeigten Verträge lässt sich ebenfalls eingrenzen. Außerdem werden hier die Verträge für den Import in die Mitgliederverwaltung exportiert. Unter "Verträge" kann man sich allen Verträgen, bereits exportieren Verträge und nicht exportieren Verträge anzeigen lassen.

#### 4.10 Gruppenliste

<span id="page-14-0"></span>In der Gruppenliste können Gruppen für den Gruppentarif angelegt werden. Gruppen können je nach Mitgliederanzahl unterschiedlich hohe Rabatte erhalten. Die Gruppenvereinbarungen werden im Unterfenster unter dem Menüpunkt  $,$ Gruppe editieren" erstellt.  $\rightarrow$ **Gesamtmeeting ansprechen**

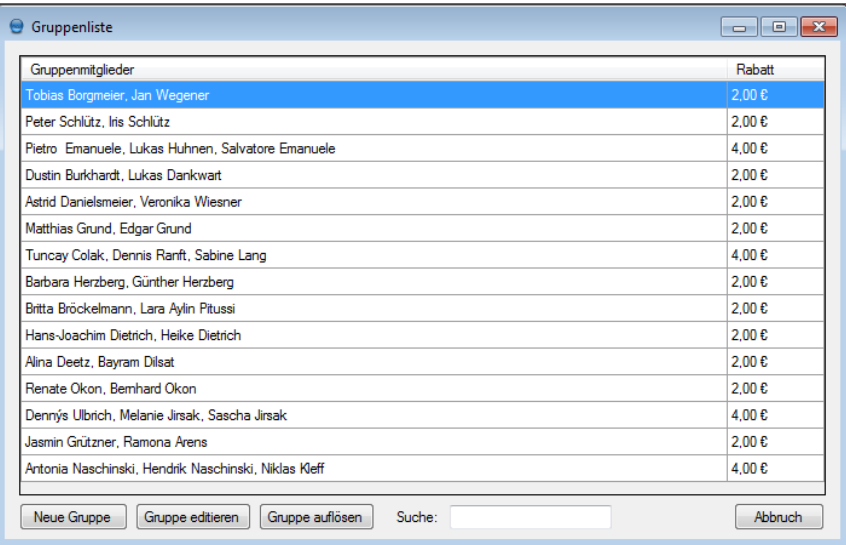

Unter "Verwaltung – Einstellungen – Grundeinstellungen" werden die entsprechenden Parameter für die möglichen Gruppentarife festgelegt.

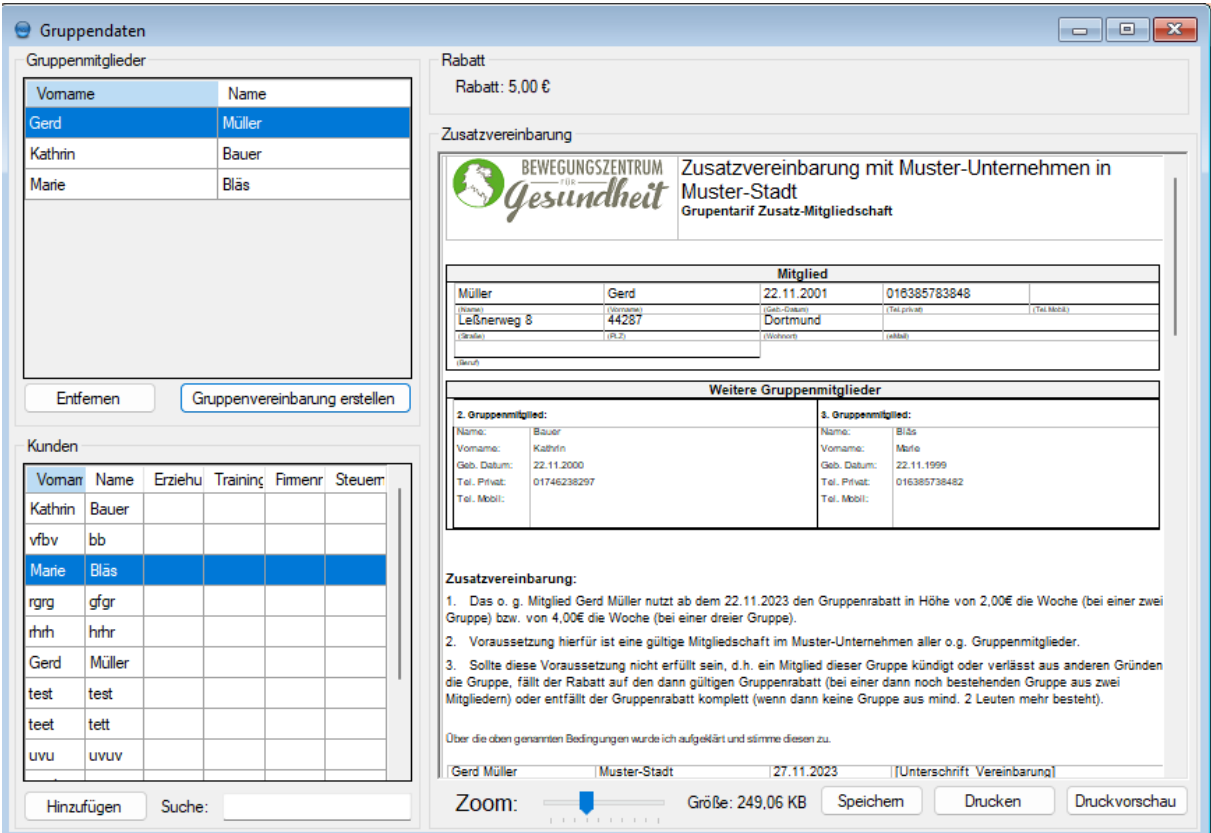

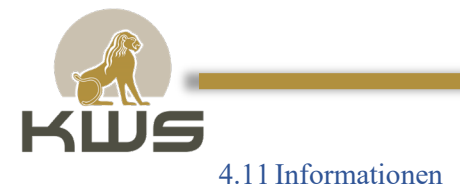

<span id="page-15-0"></span>Mit einem Klick auf "Informationen" wird die FitCalc auf den Punkt in einigen Sätzen in Ihrem Nutzen und Gebrauch beschrieben. In dem Fenster ist die direkte Weiterleitung auf die Homepage der KWS GmbH möglich.

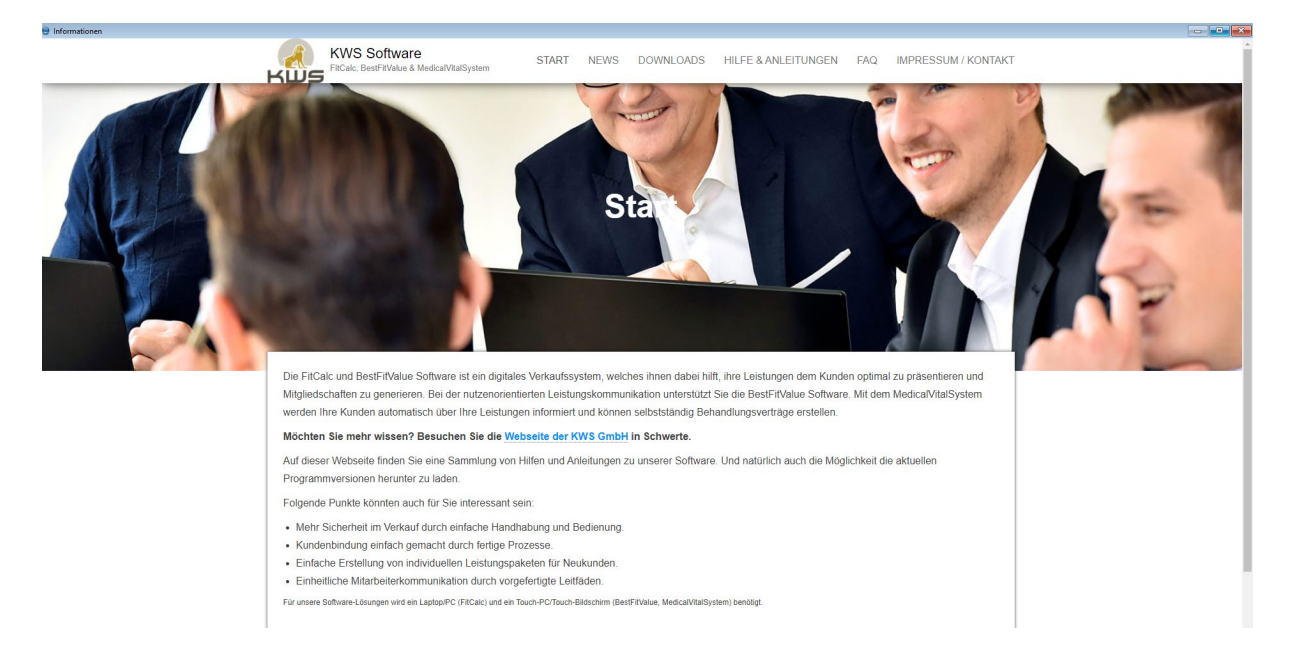

#### <span id="page-15-1"></span>4.12Webbrowser

Mit dem Webbrowser gelingt man direkt in den Internetexplorer und die Google-Suchmaschine öffnet sich.

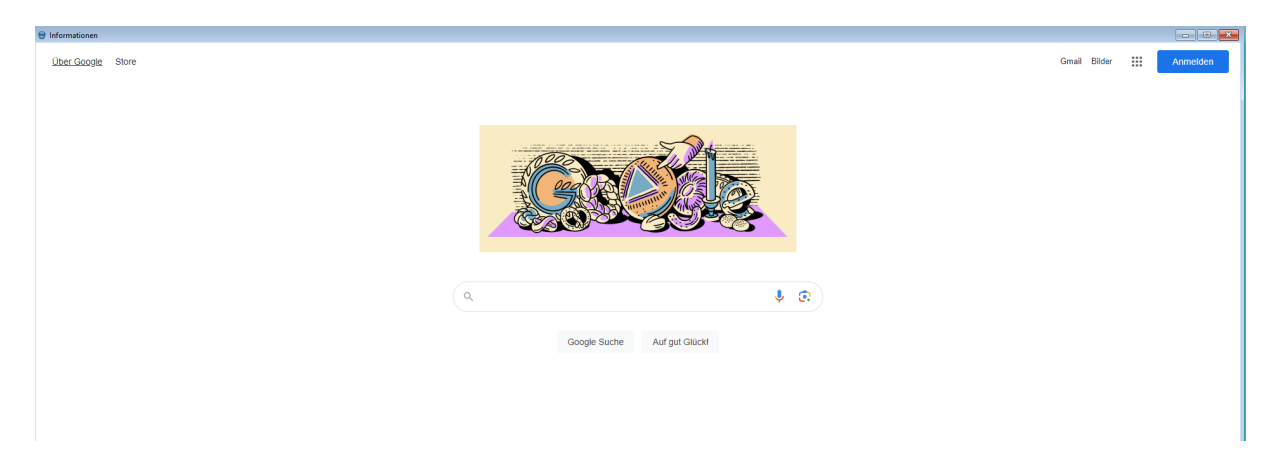

#### 5. Statistik

<span id="page-15-2"></span>Um eine optimale Auswertung der Umsätze oder Produkte zu erhalten gibt es die Möglichkeit verschiedene Statistiken in der FitCalc aufzurufen.

#### 5.1 Umsatz

<span id="page-15-3"></span>Unter "Statistik – Umsatz" können folgende Diagramme abgerufen werden:

• Durchschnittliche Umstellungen

#### *Stand: 22.04.2024* 16

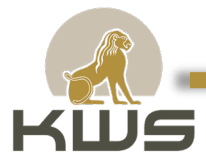

- Durchschnittsbeitrag
- Durchschnittspreis Startpaket
- Durchschnittliche Laufzeit

Die Darstellungen lassen sich zeitlich anpassen. Es steht eine allgemeine Darstellung für das gesamte Unternehmen und eine Darstellung mit auswählbaren einzelnen Mitarbeitern zur Verfügung.

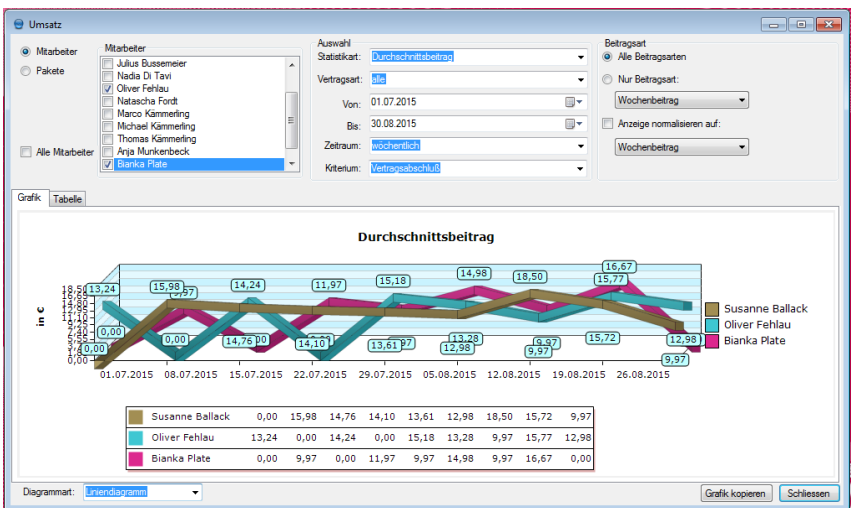

#### 5.2 Produktrating

<span id="page-16-0"></span>Der Menüpunkt "Statistik – Produktrating" dient zur grafischen Darstellung der einzelnen verkauften Artikeln oder Paketen in einem ausgewählten Zeitraum.

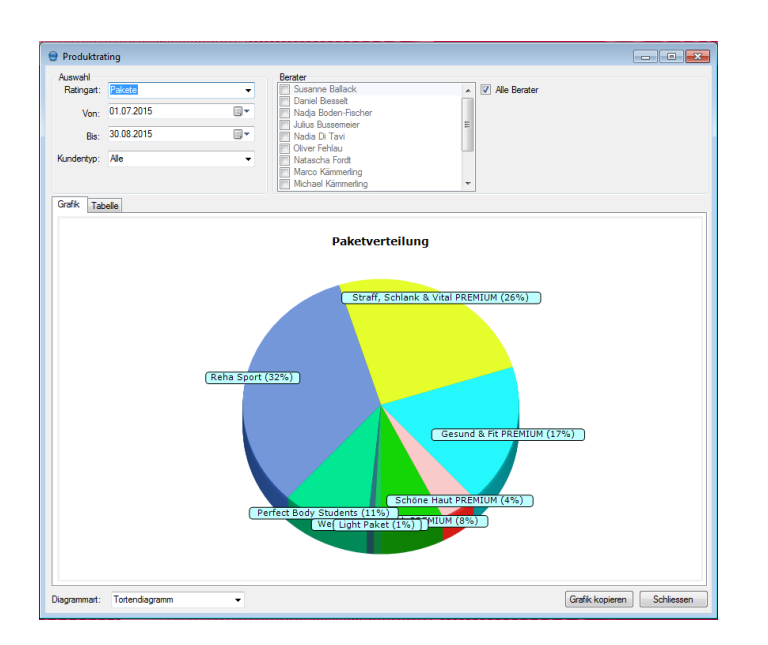

#### 5.3 Provisionen

<span id="page-16-1"></span>Mit Hilfe der Provisionen lassen sich Provisionen für einzelne Mitarbeiter darstellen. Neben der grafischen Darstellung gibt es auch zwei Tabellenansichten, die markiert, kopiert und bspw. in eine Tabellenkalkulation eingefügt werden können.

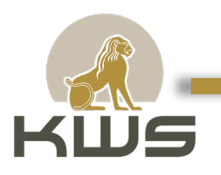

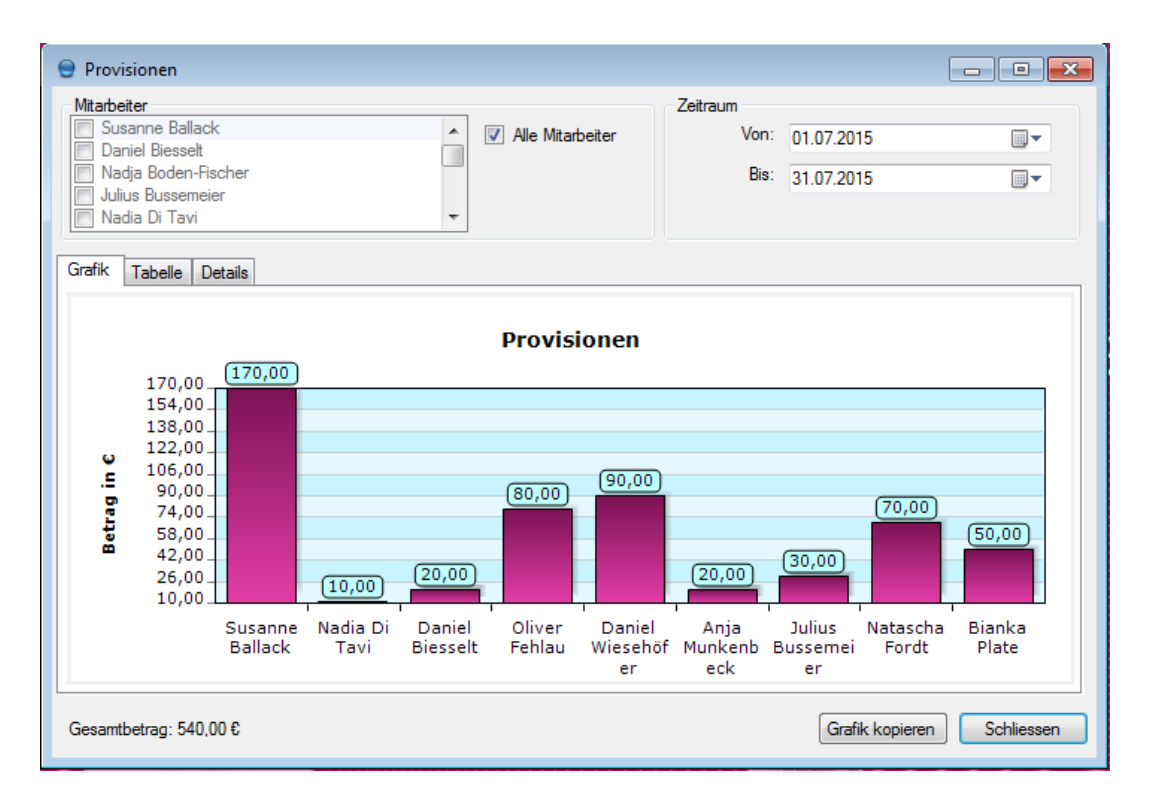

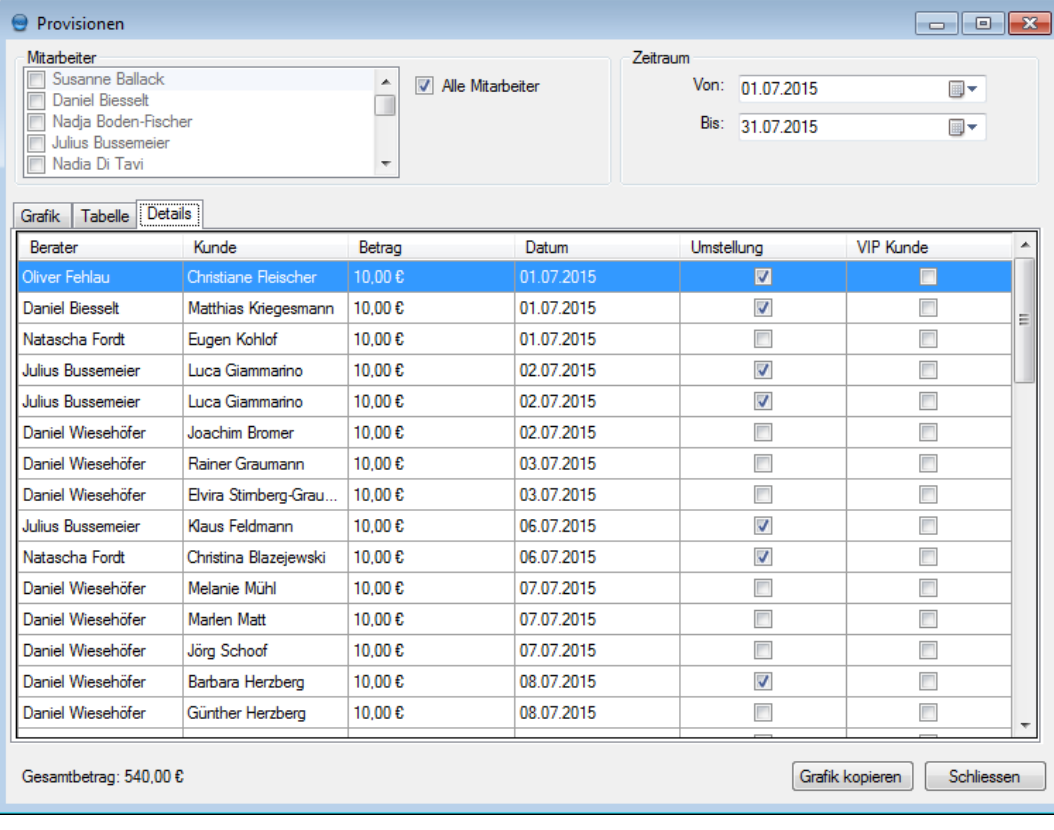

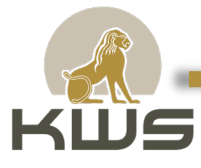

#### 6. Verwaltung

<span id="page-18-0"></span>Alle in der Verwaltung hinterlegten Menüpunkte erfordern die Eingabe eines Passworts. Das Passwort selber wird unter "Verwaltung – Einstellungen" eingestellt. Das Standardpasswort ist "1". Bei der Erstinstallation ist das Passwort "scotty".

Hier geht's zum E-Learning:<https://kwsgmbh.academymaker.de/#/>

#### 6.1 Artikel

<span id="page-18-1"></span>Unter "Verwaltung" kann die Artikelliste aufgerufen werden.

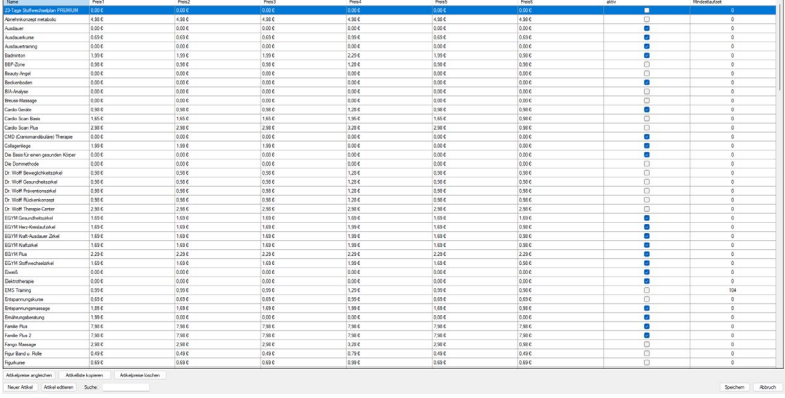

Hier sind alle Artikel mit ihren Preisen und dem Aktiv-Modus untereinander aufgeführt.

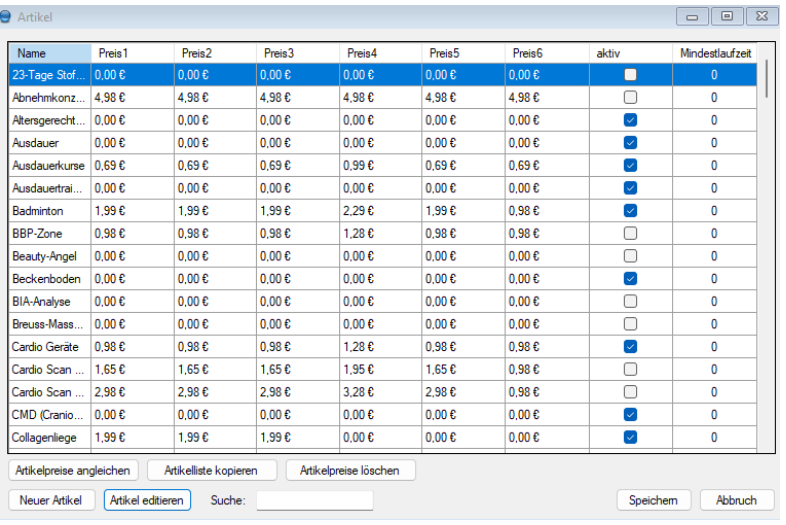

Die Funktion "Artikelpreise angleichen" ermöglicht es, alle Artikel mit dem gleichen Preis zu speichern. Außerdem können Artikel kopiert oder gelöscht werden. In dieser Maske besteht auch die Möglichkeit, neue Artikel anzulegen. Durch einen Doppelklick oder die Nutzung des Buttons "Artikel editieren" können der Name, der Preis oder spezielle Artikelbedingungen festgelegt oder geändert werden. Es ist möglich, mehrere Preise für einen Artikel zu hinterlegen. Dadurch kann beispielsweise während einer Aktion ein anderer Preis ausgewählt werden. Der angegebene Link zeigt den Artikel in der BestFitValue an. Um Artikel schnell zu finden, nutzen Sie am besten die Suchfunktion.

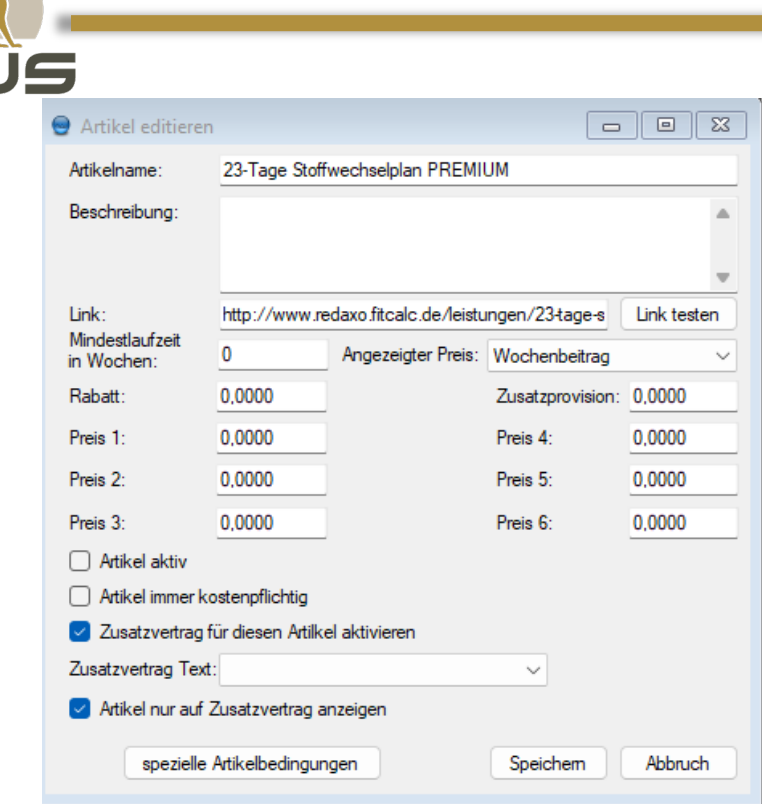

Der Preis kann beliebig mit der Einstellung "Angezeigter Preis" dargestellt werden (pro Woche, pro Monat, pro Jahr). Auch in dieser Maske können per Häkchen-Setzung die Artikel aktiviert bzw. deaktiviert, oder immer als kostenpflichtig ausgewählt werden.

Mit der Auswahl "Zusatzvertrag für diesen Artikel aktivieren", können beispielsweise Ruhevereinbarungen ausgewählt werden. Mit diesem Schritt wird bei Abschluss einer Mitgliedschaft mit diesem Artikel die Vereinbarung automatisch angehangen.

#### 6.2 Bedarfsanalyse

<span id="page-19-0"></span>Unter Verwaltung – Bedarfsanalyse können die Bedarfsanalysebögen aufgerufen werden.

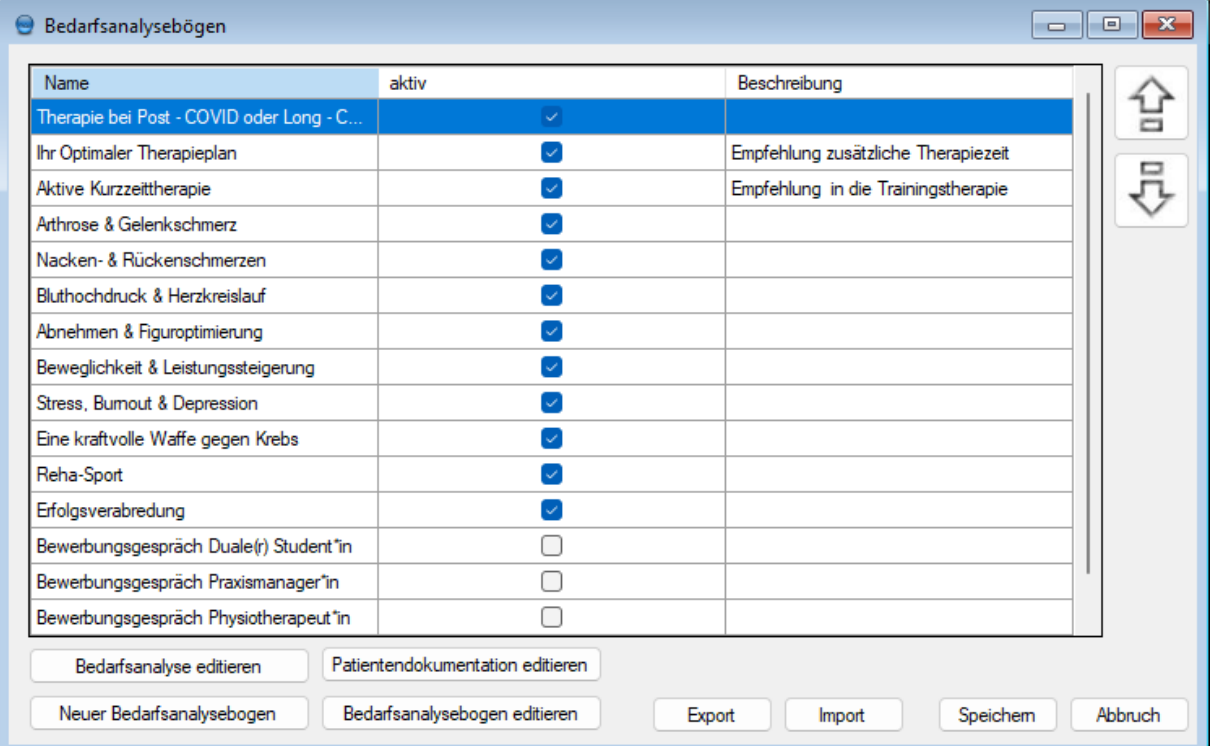

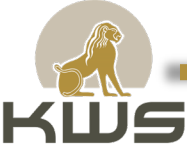

Dort hat man die Möglichkeit einen neuen Bedarfsanalysebogen anzulegen oder die Bedarfsanalyse und die Patientendokumentation zu editieren.

Zudem können bestehende Bedarfsanalysebögen editiert werden.

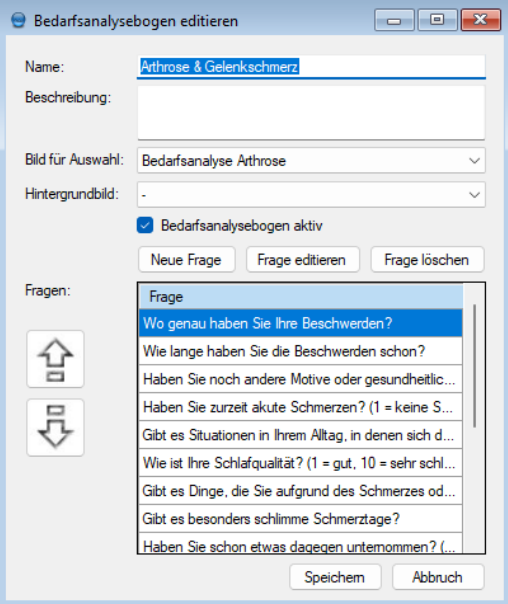

#### <span id="page-20-0"></span>6.3 Benutzer

Jeder Mitarbeiter, der mit der FitCalc arbeitet, sollte als Benutzer in der FitCalc hinterlegt werden. Die Benutzer werden bei den Formularen als auch bei den Vereinbarungen ausgewählt.

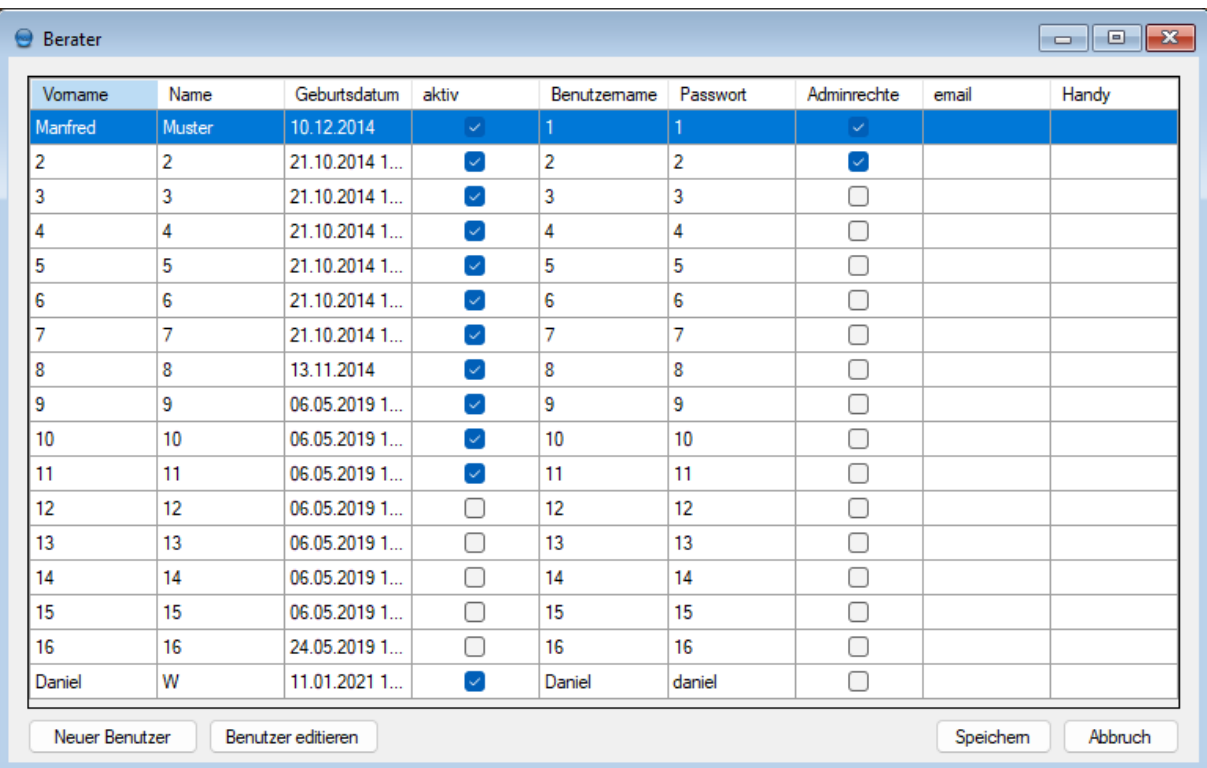

Für das hinzufügen eines neuen Benutzers reicht es den Vor- und Nachnamen, sowie den Benutzernamen und das Passwort einzugeben.

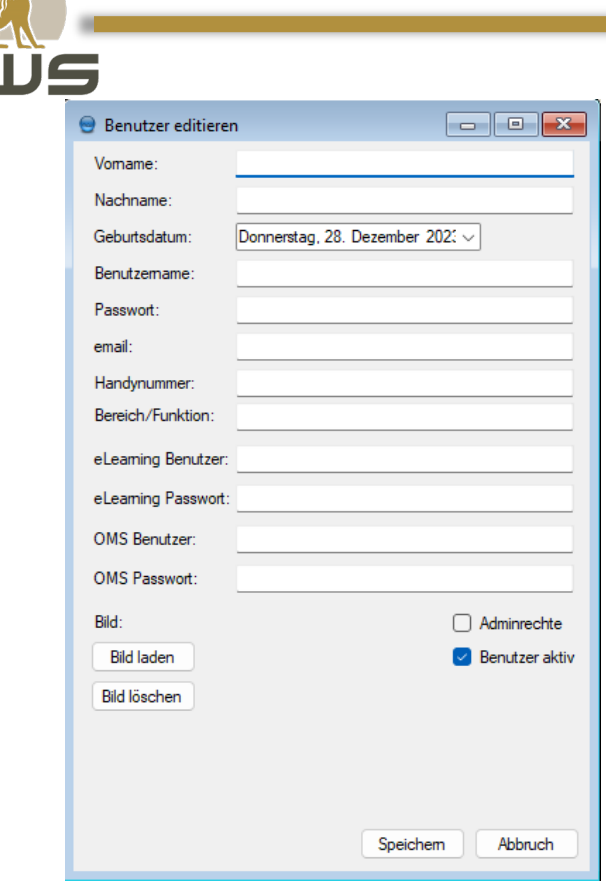

Wichtig ist es dabei ein möglichst kurzen Benutzernamen und Passwort auszuwählen, damit das Einloggen nicht zu viel Zeit in Anspruch nimmt.

Des Weiteren können unter dem Benutzer auch die Zugangsdaten für die Online Marketing Suite und das E-Learning hinterlegt werden.

#### <span id="page-21-0"></span>6.3.1 Benutzer anlegen

Jeder Mitarbeiter, der mit der FitCalc arbeitet, sollte als Benutzer in der FitCalc hinterlegt werden. Die Benutzer werden bei den Formularen als auch bei den Vereinbarungen ausgewählt.

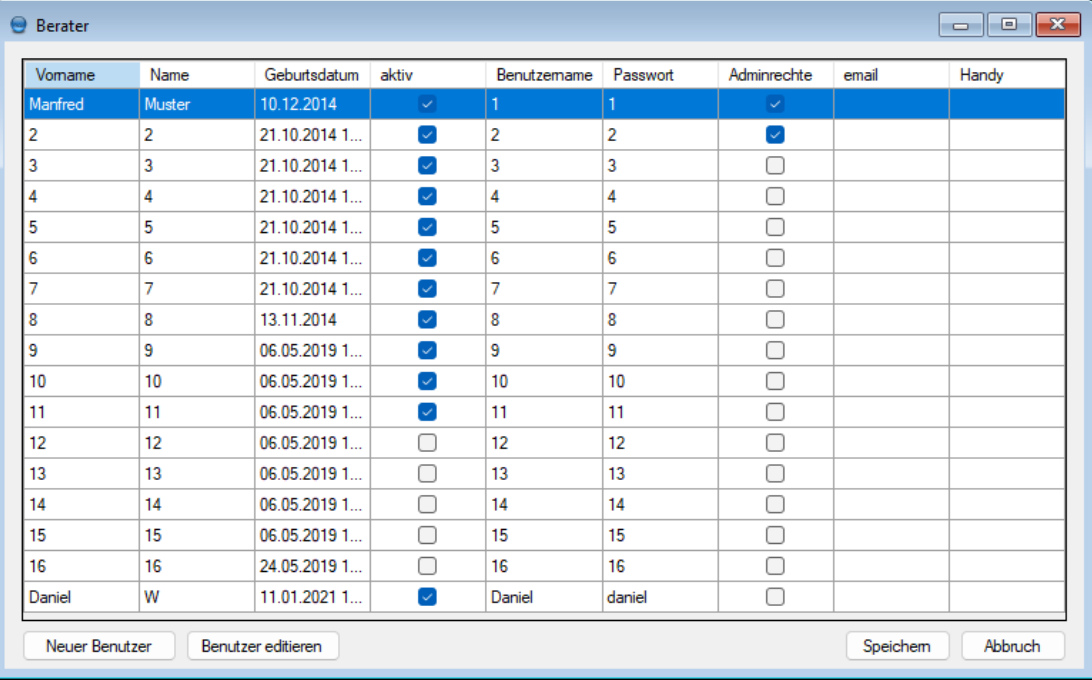

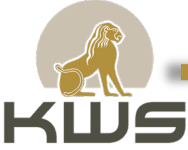

Für das hinzufügen eines neuen Benutzers reicht es den Vor- und Nachnamen, sowie den Benutzernamen und das Passwort einzugeben.

Wichtig ist es dabei ein möglichst kurzen Benutzernamen und Passwort auszuwählen, damit das Einloggen nicht zu viel Zeit in Anspruch nimmt.

Des Weiteren können unter dem Benutzer auch die Zugangsdaten für die Online Marketing Suite und das E-Learning hinterlegt werden.

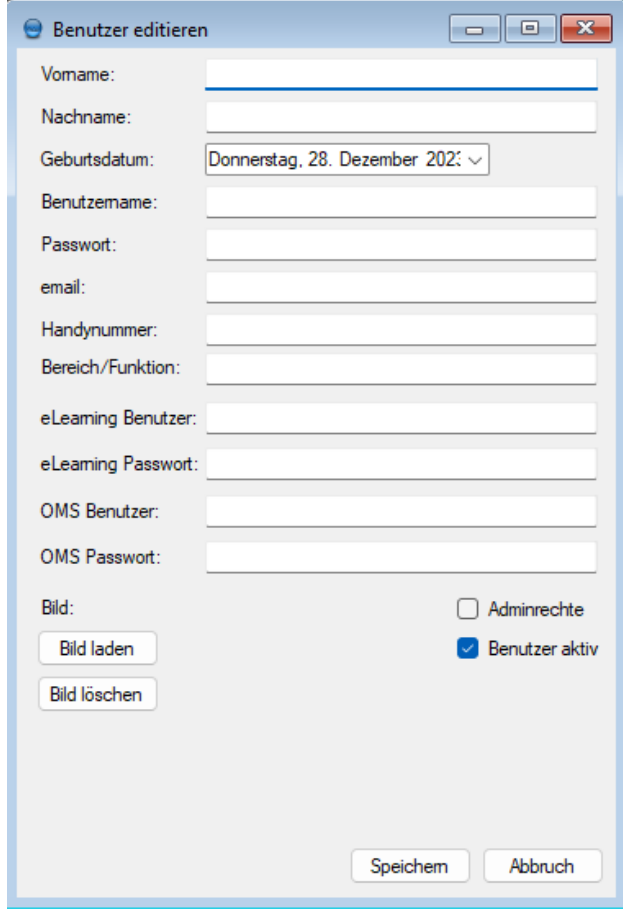

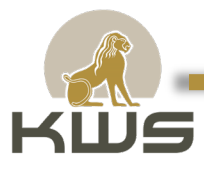

#### 6.4 Betreuungspaket

<span id="page-23-0"></span>Mit den Betreuungspaketen startet die Kundenberatung. Diese Betreuungspakete können in diesem Fenster aufgelistet und mit den Pfeilen am rechten Rand sortiert werden.

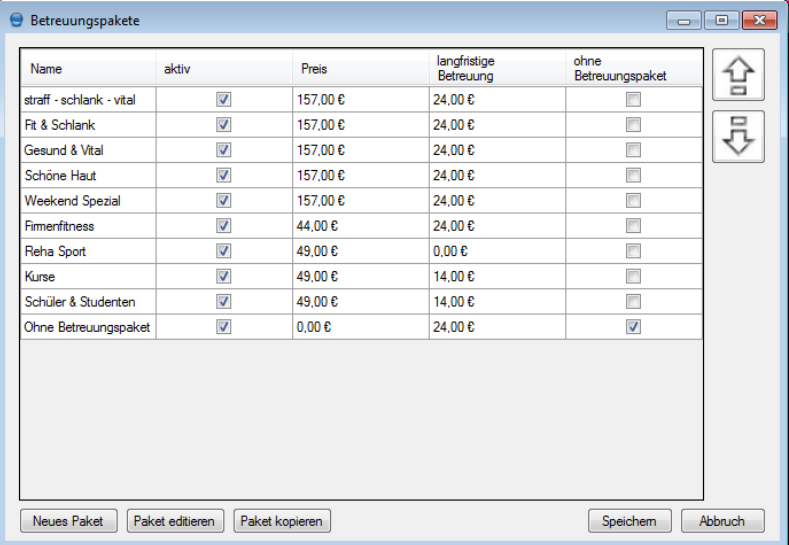

Mit den Buttons am unteren Rand lassen sich neue Betreuungspakete anlegen und bestehende Pakete editieren oder kopieren.

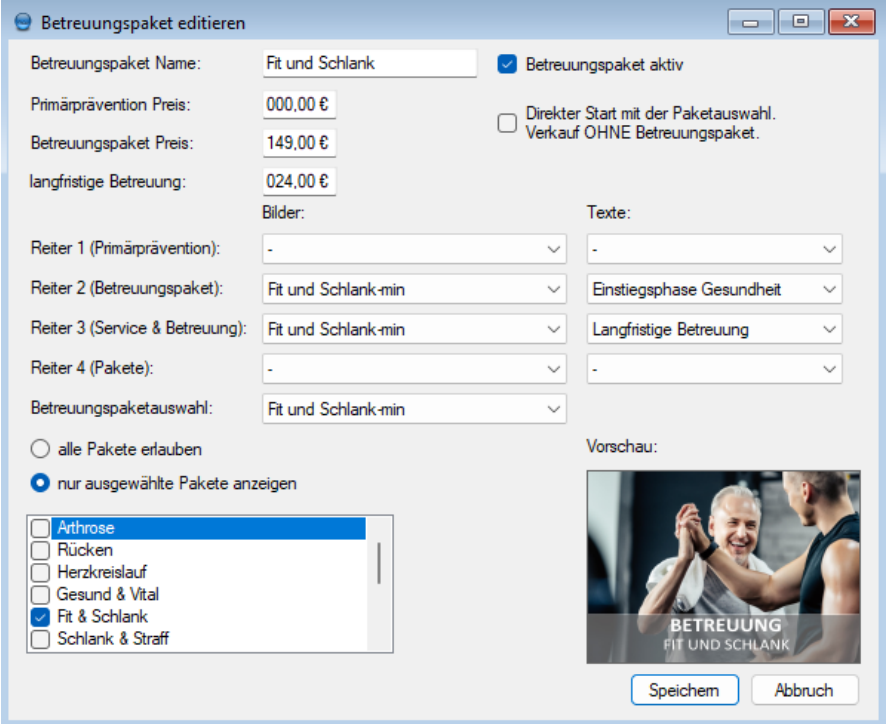

Ein Doppelklick auf ein Paket oder ein Klick auf "Paket editieren" öffnet ein weiteres Fenster mit den Einstellungsmöglichkeiten.

Hier können die Preise für das Paket und die langfristige Betreuung festgelegt werden. Es kann definiert werden, das bei Auswahl des entsprechenden Betreuungspakets die ersten Seiten im Fenster neuer Kunde übersprungen werden und direkt mit der Paketauswahl begonnen wird.

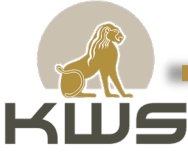

Mit den Comboboxen können die passenden Bilder und Texte für jeden Reiter eingestellt werden.

Zusätzlich läßt sich noch einstellen, ob alle Pakete oder nur ausgewählte Pakete beim jeweiligen Betreuungspaket angezeigt werden sollen.

#### 6.5 Bilder

<span id="page-24-0"></span>Hier werden alle Bilder verwaltet, die in der FitCalc Software an vielen Stellen eingefügt werden können.

Hier findet ihr noch mehr Informationen: fitcalc.de/ressourcen

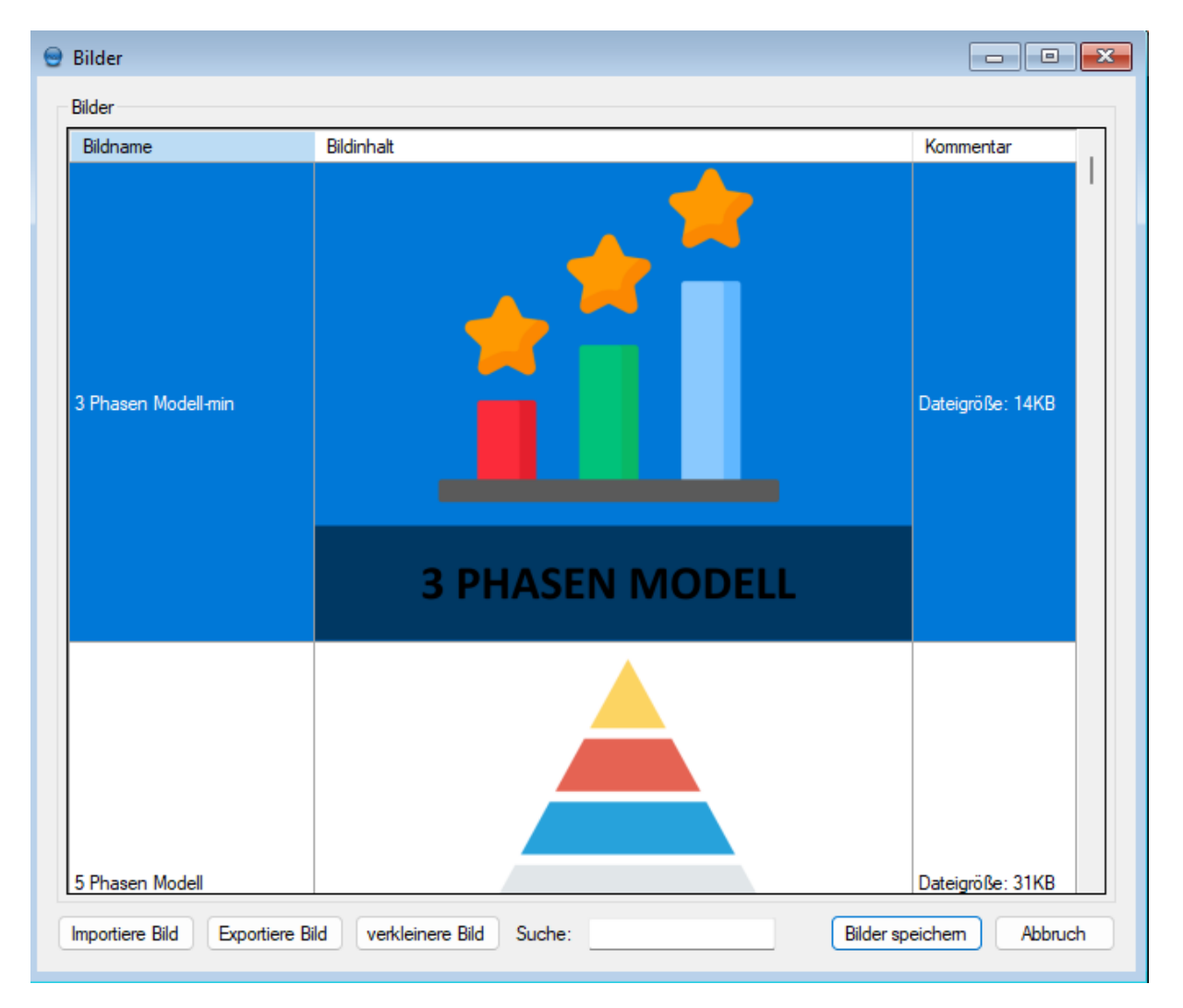

Der Bildname kann direkt in der Tabelle editiert werden. Außerdem kann zu jedem Bild ein Kommentar angelegt werden. Standardmäßig wird das Kommentarfeld für die Dateigröße der einzelnen Bilddatei verwendet. Bilder können mit der "Entfernen" Taste aus der Datenbank gelöscht werden. Auch hier gilt wieder: Erst ein Klick auf "Speichern" löscht die Bilder wirklich, durch einen Klick auf "Abbruch" bleiben versehentlich gelöschte Bilder erhalten. Durch einen Klick auf "Importiere Bild" können Bilder aus beliebigen Verzeichnissen in die Datenbank des Programms eingelesen werden. Eine Exportfunktion kann über "Exportiere Bild" aufgerufen werden. Die Funktion "verkleinere Bild" reduziert die Bildgröße um 50% und damit den Speicherbedarf in der Datenbank.

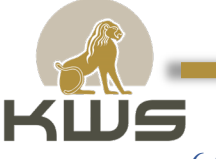

#### <span id="page-25-0"></span>6.5.1 Bilder austauschen

#### <span id="page-25-1"></span>6.5.1.1 Bilder in den Betreuungspaketen

Unter Verwaltung – Betreuungspakete lassen sich die Betreuungspakete editieren. Mit einem Doppelklick auf das gewünschte Betreuungspaket oder auf "Paket editieren" öffnet sich ein weiteres Fenster mit den Einstellungsmöglichkeiten.

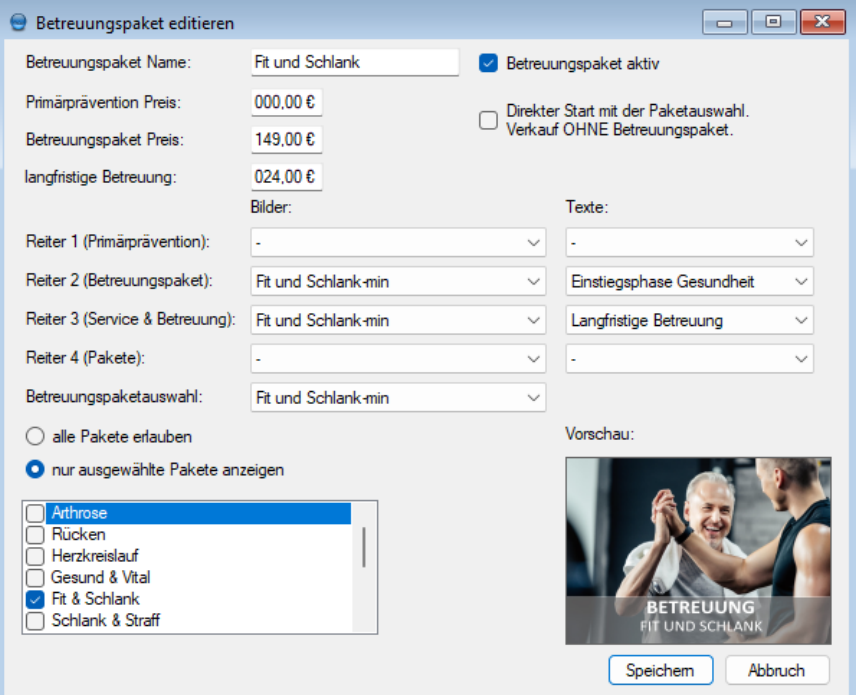

Hier können die Bilder für die Primärprävention, die betreute Einstiegsphase, der langfristigen Betreuung und dem Bild bei der Betreuungspaketauswahl einstellen.

#### <span id="page-25-2"></span>6.5.1.2 Bilder in den Paketen

Die Bilder in den Paketen werden unter Verwaltung – Pakete angepasst. Dort kann anschließend das Paketbild eingestellt werden.

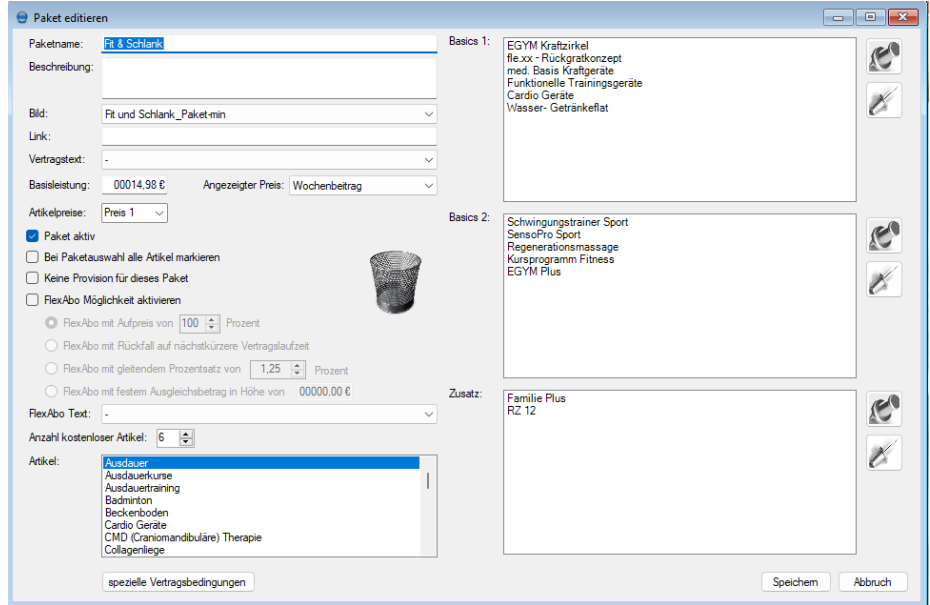

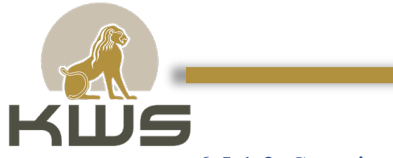

#### <span id="page-26-0"></span>6.5.1.3 Sonstige Bilder

Unter Verwaltung – Einstellungen findet man den Reiter Bilder.

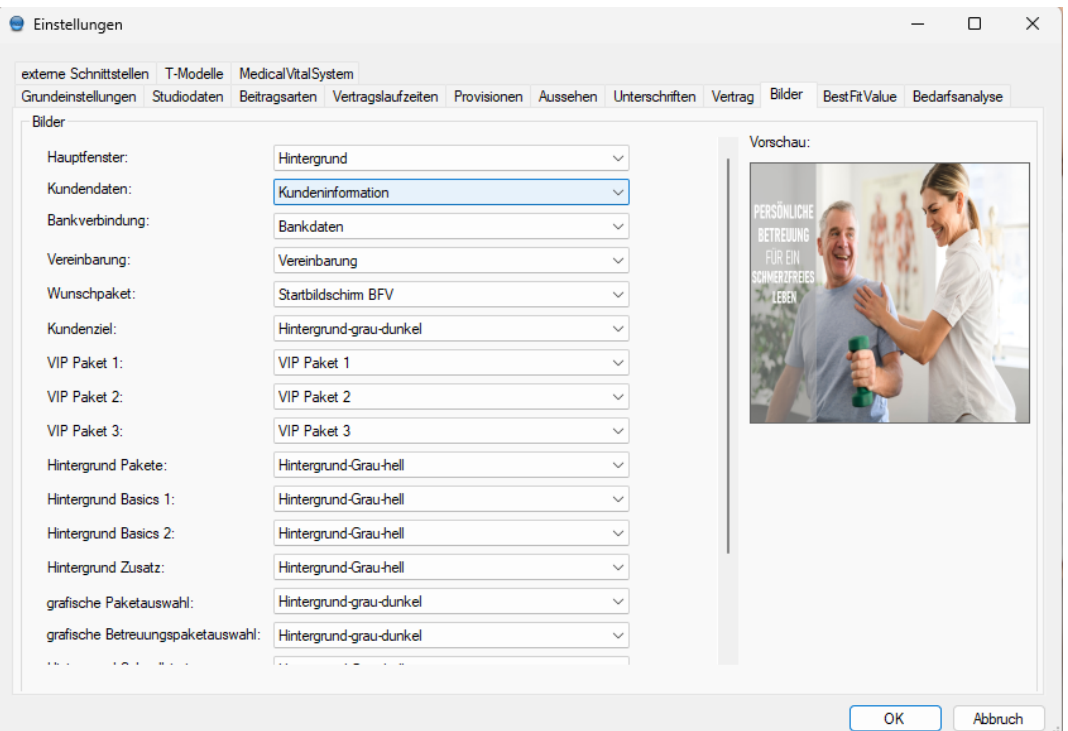

Hier werden die Bilder eingestellt, die in FitCalc verwendet werden.

- Hauptfenster Das Hintergrundbild der FitCalc Software direkt nach dem Starten.
- Kundendaten Im Bereich neuer Kunde, das Bild für die Kundendaten.
- Bankverbindung Im Bereich neuer Kunde, das Bild für die Bankdaten.
- Vereinbarung Im Bereich neuer Kunde, das Bild für die Seite mit der Vertragsvorschau.
- Wunschpaket Im Bereich neuer Kunde, das Hintergrundbild für das Wunschpaket.
- VIP Paket 1-3 –Die drei Bilder, die der Reihe nach beim Klick auf das kleine Geschenk aufgerufen werden.
- Hintergrund Pakete Ein Bildschirmhintergrund für die Seite Pakete im Bereich neuer Kunde.
- Hintergrund Basics 1, Basics 2 und Zusatz Hintergrundbilder für die drei Bereiche, in denen man Artikel im Bereich neuer Kunde auswählen kann.
- Grafische Paketauswahl und grafische Betreuungspaketauswahl Hintergrundbilder für die jeweiligen Auswahlfelder.

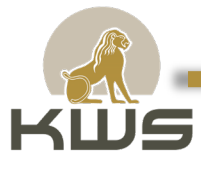

#### 6.6 Datensicherung

<span id="page-27-0"></span>Die Datensicherung erfüllt mehrere Zwecke. Zum einen erlaubt sie eine Datensicherung auf einen Wechseldatenträger (z.B. USB Stick) oder auf ein Netzwerklaufwerk (1. Knopf). Zum anderen kann eine Datensicherung von einer externen Datenquelle wieder eingespielt werden (2. Knopf).

Der dritte Knopf (Datensicherung auf FTP Server) versendet ihre aktuelle Datenbank per FTP an den Entwickler der FitCalc Software. Das kann zur Fehlerdiagnose oder zur Reparatur wichtig sein. Im Normalbetrieb werden sie den dritten Knopf nicht benötigen.

Je nach Umfang ihrer Datenbank, der Geschwindigkeit ihres Rechners (Festplatte) oder - bei Datensicherung auf den FTP Server – die Geschwindigkeit ihrer Internet Verbindung, kann dieser Vorgang einige Zeit in Anspruch nehmen. Bitte achten Sie bei Datensicherungen darauf, dass keine weiteren Arbeitsstationen mit dem FitCalc Programm arbeiten, sonst kann Ihre Sicherung defekt sein.

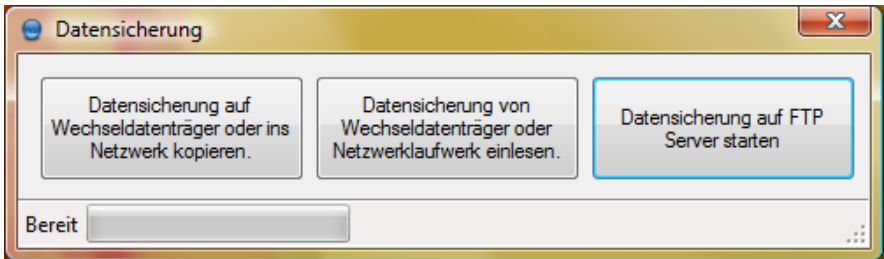

Bei der Auswahl des ersten Knopfes (Datensicherung) wird ein Ordnerauswahldialog angezeigt. Dort müssen Sie das Ziel für die Datensicherung auswählen.

Beim Zurückspielen der Datensicherung erscheint ein Warnhinweis, der Sie darauf aufmerksam machen möchte, dass Sie die aktuelle Datenbank mit Ihrer Sicherung überschreiben.

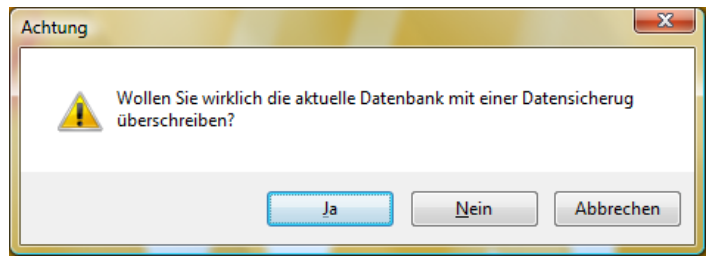

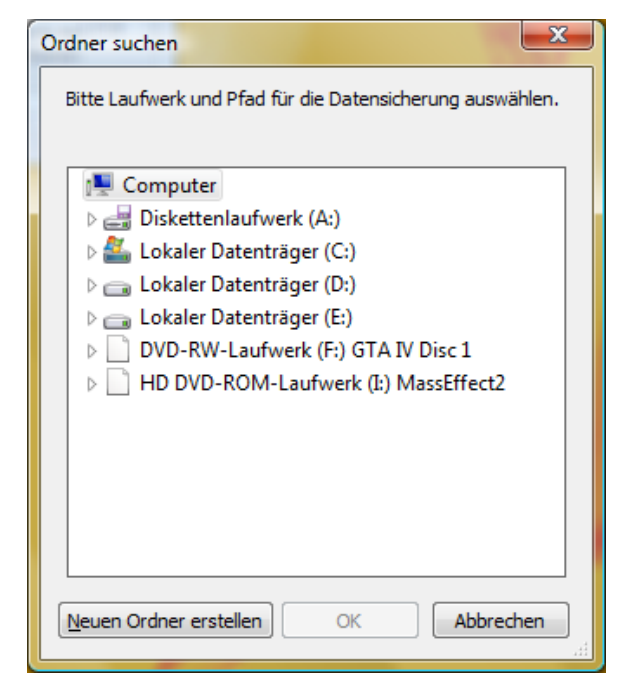

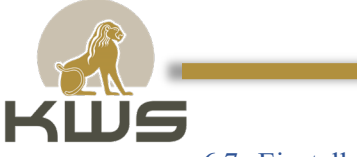

#### 6.7 Einstellungen

<span id="page-28-0"></span>Unter "Verwaltung – Einstellungen" wird die Hauptkonfiguration von FitCalc vorgenommen.

#### <span id="page-28-1"></span>6.7.1 Grundeinstellungen

Hier werden einige grundlegende Einstellungen für die FitCalc festegelegt.

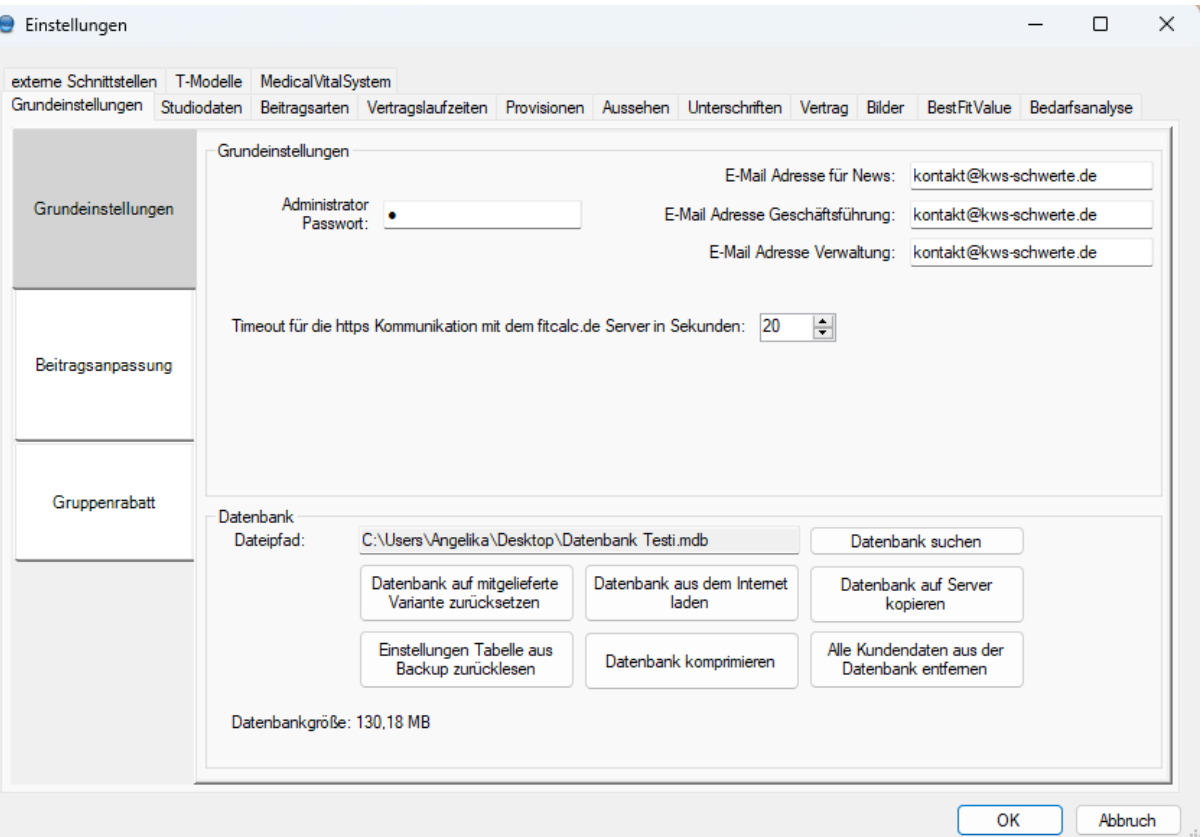

Unter anderem kann man hier die E-Mail-Adressen für News (z.B. Updates zur FitCalc),

Geschäftsführung (z.B. Abschluss einer Mitgliedschaft) oder die Verwaltung (z.B.

Behandlungsveträge) festlegen. Es ist auch möglich das Administrator Passwort (standardmäßig ist es immer die "1") zu ändern.

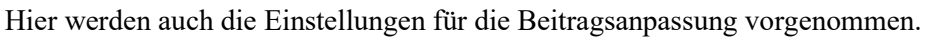

 $\blacksquare$ 

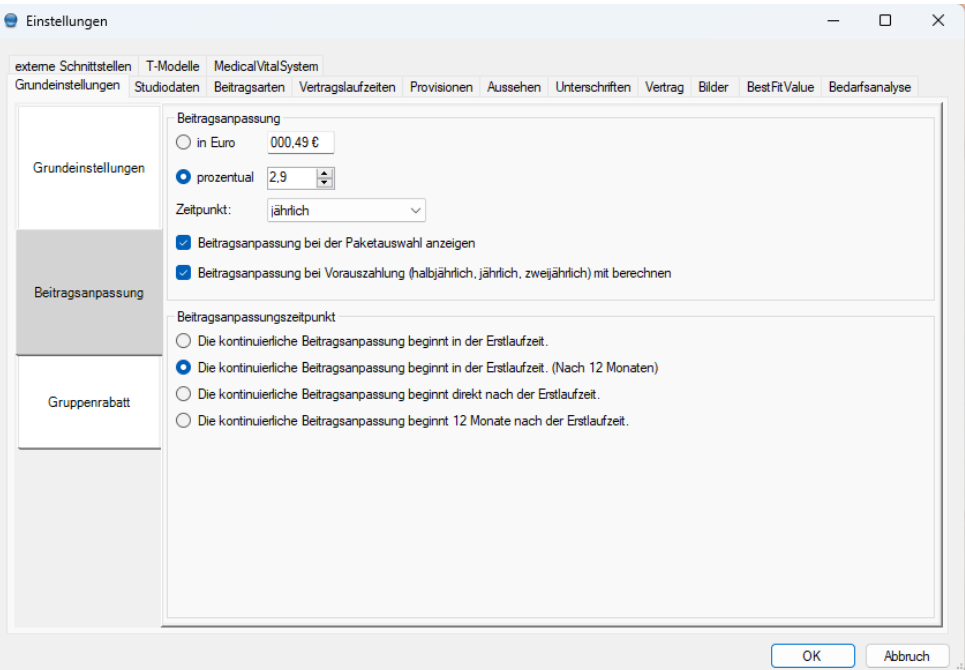

An dieser Stelle werden auch die Gruppenrabatte festgelegt.

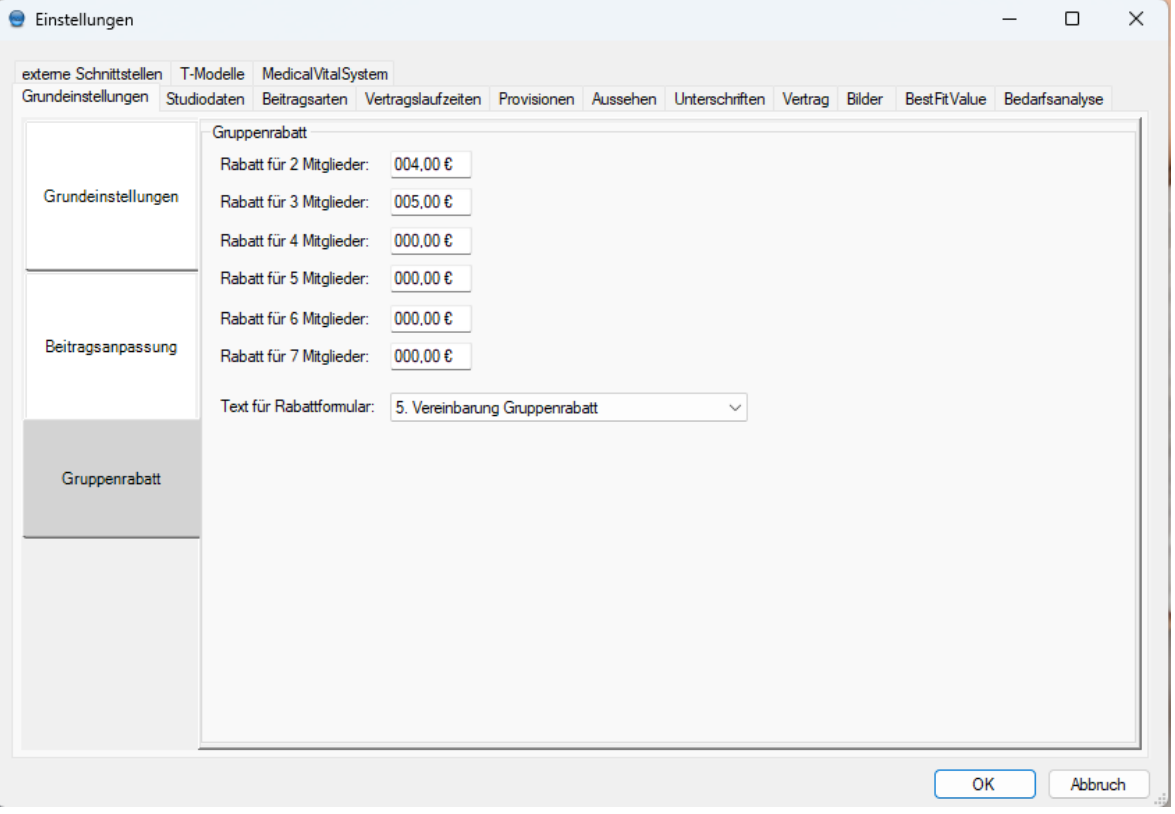

#### <span id="page-29-0"></span>6.7.2 Studiodaten

Unter Studiodaten können etliche Platzhalter definiert werden, die dann später in den Vertragstexten verwendet werden können. So kann zum Beispiel die Bankverbindung einfach geändert werden und muss nicht in jedem Vertragstext einzeln angepasst werden. Falls ihr noch keinen

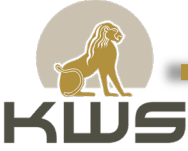

Datenschutzbeauftragten habt könnt ihr unter:<https://www.bvdnet.de/datenschutzbeauftragten-finden/> einen passenden Datenschutzbeauftragten finden.

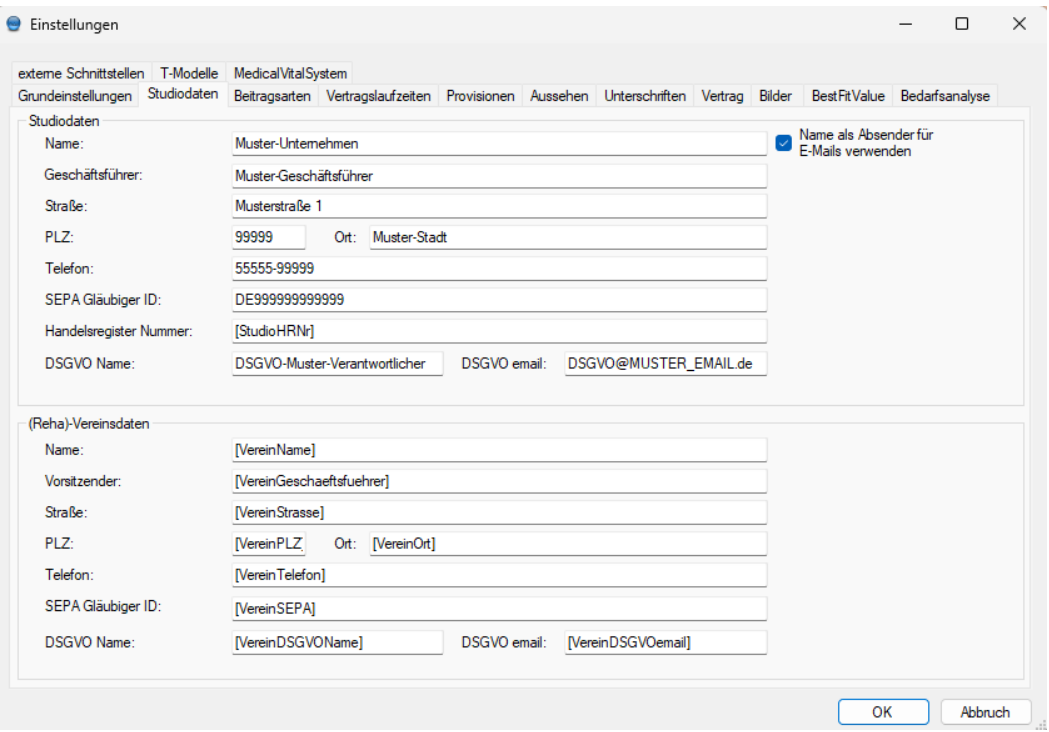

#### <span id="page-30-0"></span>6.7.3 Beitragsarten

Hier können die erlaubten Beitragsarten eingestellt werden. Außerdem wird hier festgelegt mit welchem Faktor eine Umrechnung von Woche nach Monat stattfindet.

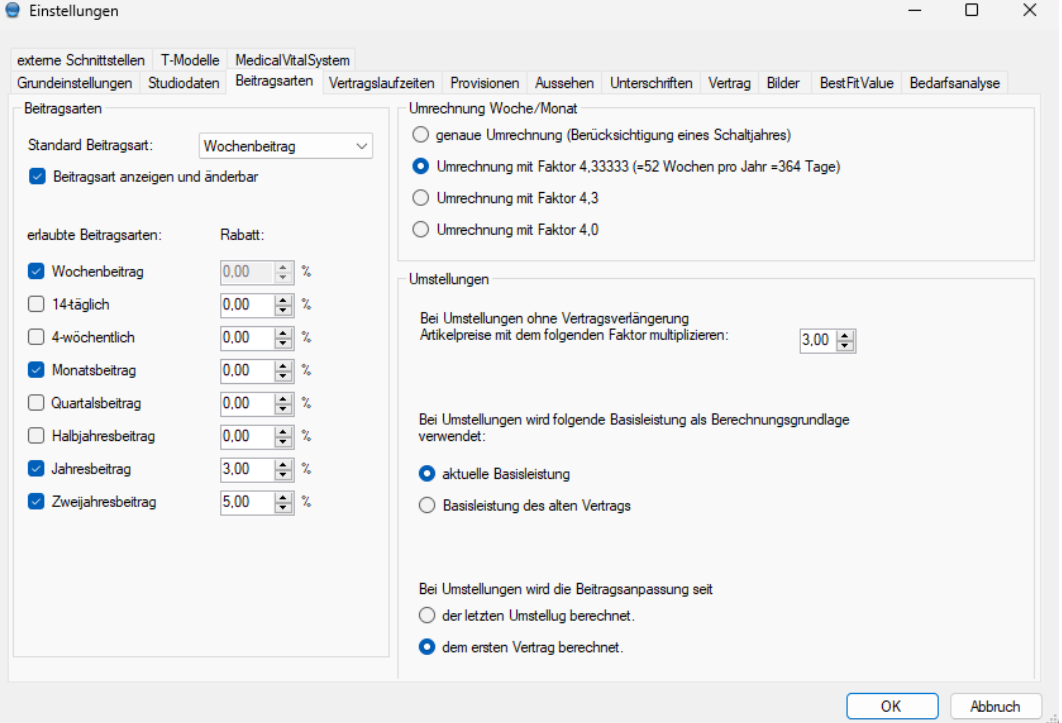

FitCalc verwendet intern immer Wochenpreise und rechnet bei Verwendung von anderen Beitragsarten anhand des hier eingestellten Umrechnungsfaktors alle Preise entsprechend um.

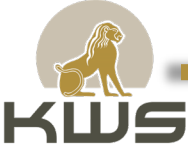

Bei Umstellungen ohne Vertragsverlängerung können zusätzliche Artikel teurer verkauft werden. Der Faktor für die Verteuerung lässt sich ebenfalls hier einstellen

#### <span id="page-31-0"></span>6.7.4 Vertragslaufzeiten

In diesem Bereich lassen sich die im Studio erlaubten Vertragslaufzeiten mit den jeweiligen Verlängerungen einstellen.

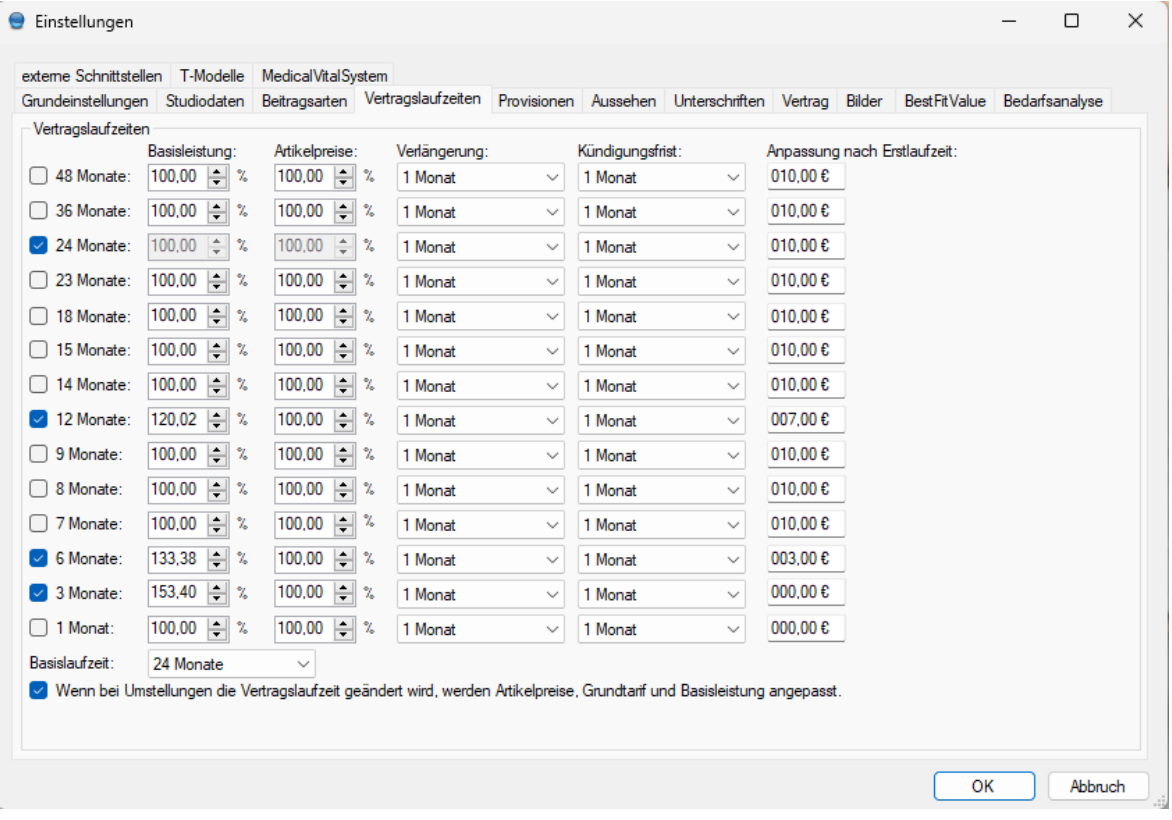

Hier können Sie zum einen Vertragslaufzeiten komplett abschalten, zum anderen können Sie dort Preiserhöhungen in Prozent für kürzere Vertragslaufzeiten festlegen. Ausgangspunkt ist immer der Vertrag über 24 Monate mit 100%.

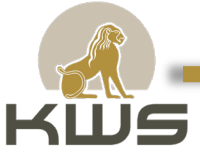

#### <span id="page-32-0"></span>6.7.5 Provisionen

Hier kann eingestellt werden, ob die Berater eine Provision erhalten sollen. Es lassen sich getrennte Provisionen für Neukunden, Umstellungen und VIP-Kunden einstellen. Damit das Provisionssystem funktioniert, ist ein Einloggen der Berater notwendig.

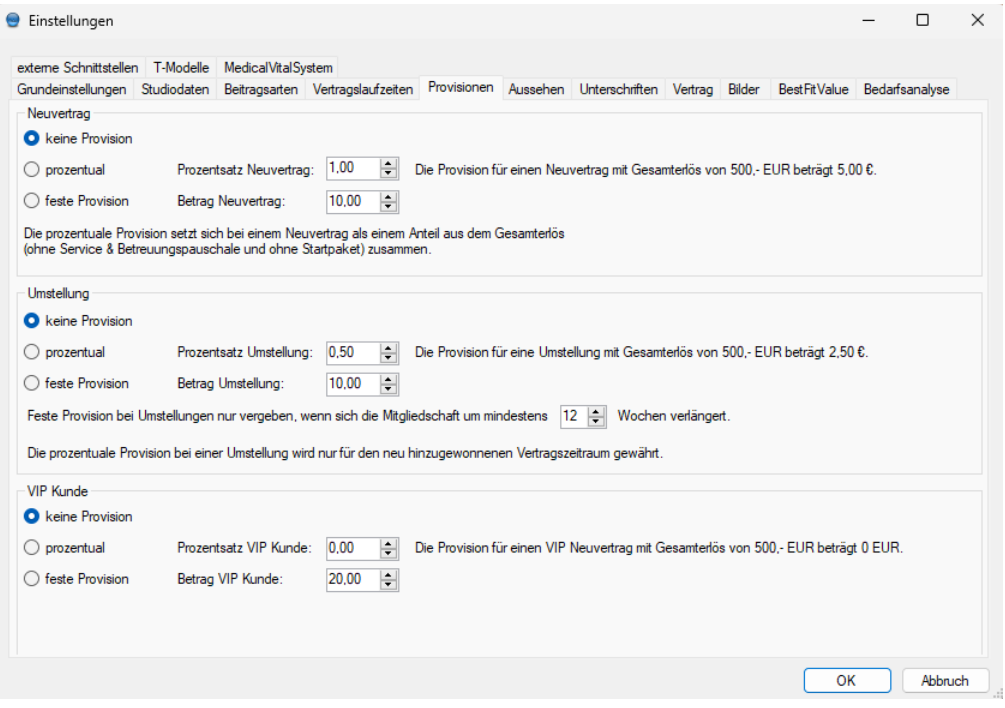

#### <span id="page-32-1"></span>6.7.6 Aussehen

Im Bereich Aussehen können etliche Einstellungen für die Optik im Bereich neuer Kunde eingestellt werden. Es lässt sich bspw. konfigurieren, ob der Monatspreis immer sichtbar sein soll oder ob die

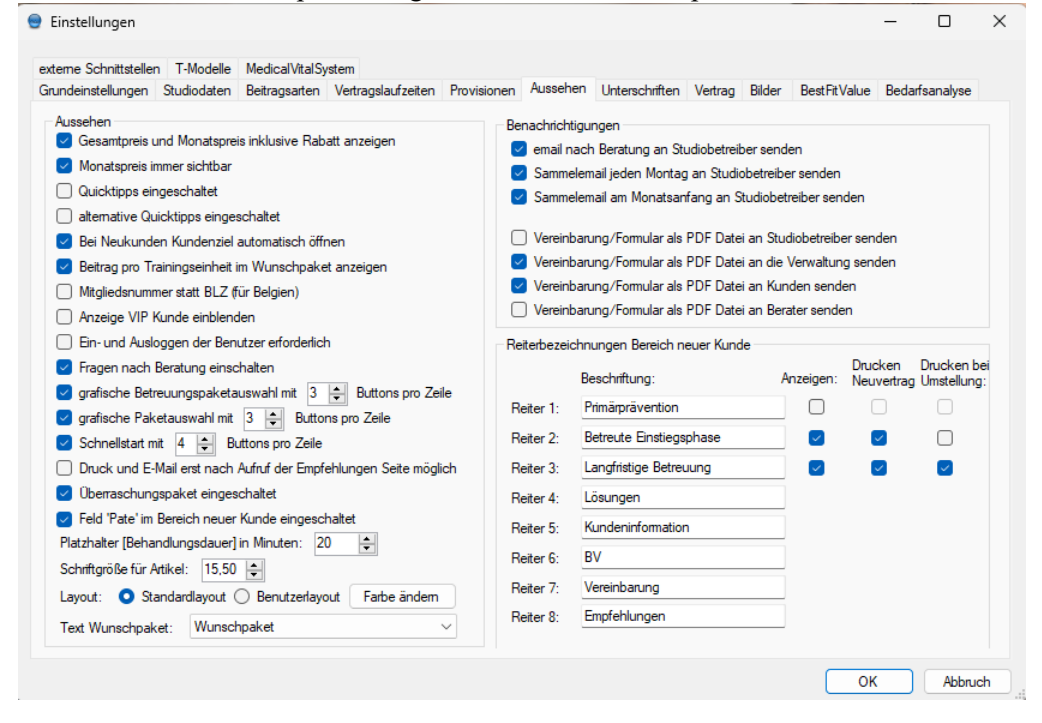

Quicktipps bei der Paketauswahl eingeschaltet sein sollen.

Hier kann auch festgelegt werden, ob der Studiobetreiber nach jeder Beratung eine email erhalten soll.

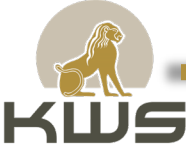

Die Reiterbezeichnungen für den Bereich "Neuer Kunde" sind hier einstellbar.

Das Wunschpaket kann nur ausgedruckt werden, wenn bei Text Wunschpaket hier ein passender Text hinterlegt ist. Die möglichen Platzhalter für diesen Text sind:

- [Artikel1] bis [Artikel60]: Die einzelnen ausgewählten Artikel
- [Zusatztext]: Der Text, der die Preise für 2 oder 3 wöchentliche Besuche enthält

Mit den Feldern "grafisches Betreuungspaket..." und "grafische Paketauswahl…" kann eingestellt werden, ob die jeweilige Paketauswahl in Form von anklickbaren Bildern oder über eine klassische Combobox nur mit den Paketnamen erfolgen soll.

#### <span id="page-33-0"></span>6.7.7 Unterschriften

Unter dem Reiter Unterschriften sind alle Unterschriften mit dem jeweiligen Platzhalter zu finden. Hier können die Beschriftungen erstellt oder verändert werden. Diese Beschriftungen werden dem Patienten/Mitglied im späteren Verlauf auf dem digitalen Unterschriftenpad zur Aufklärung angezeigt. Es besteht die Möglichkeit Unterschriften als Pflichtfelder zu hinterlegen. Dazu kann ein Haken in der linken Spalte mit der Überschrift "Pflichtfeld" gesetzt werden.

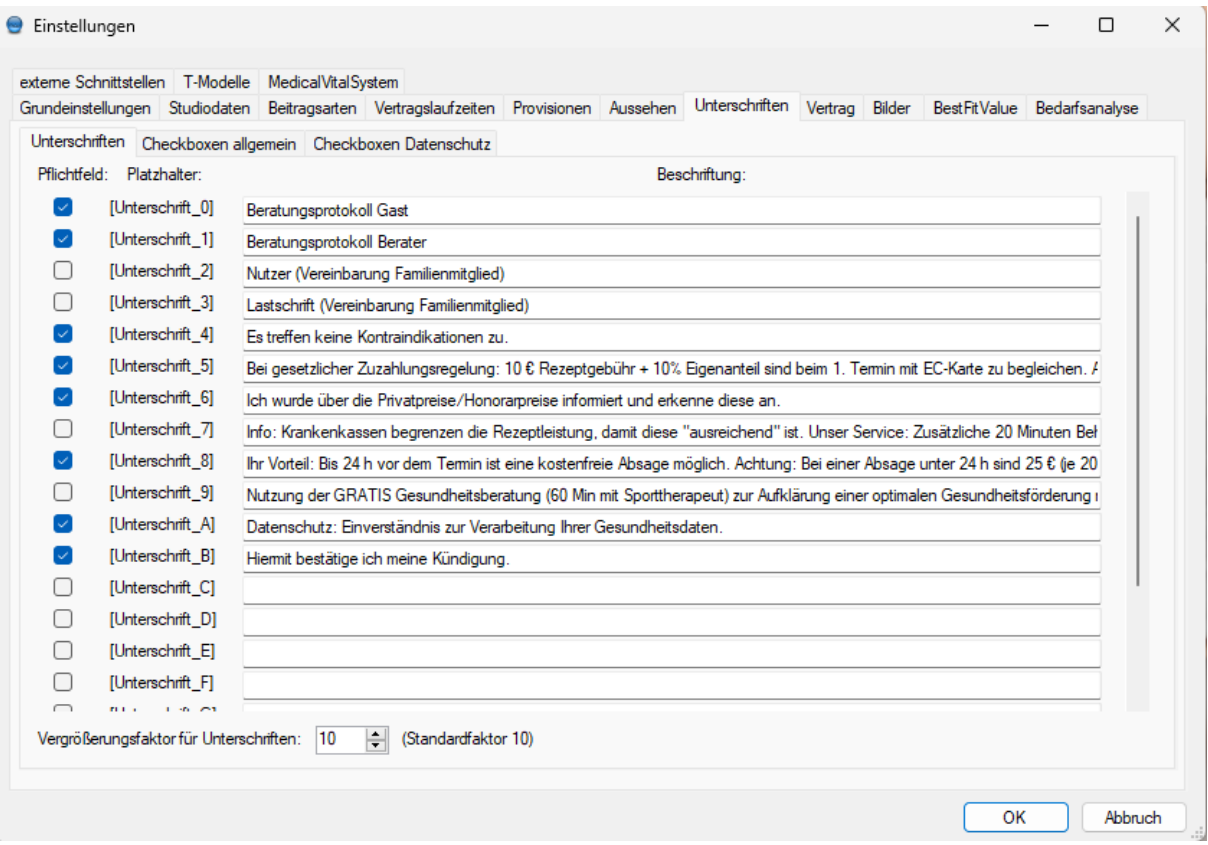

#### <span id="page-33-1"></span>6.7.8 Vertrag

Auf der Vertragsseite lässt sich konfigurieren, wie die gewählten und nicht gewählten Leistungen im Vertrag ausgedruckt werden sollen. Außerdem lässt sich ein standardmäßiger Vertrag- und Zahlungsbeginn einstellen.

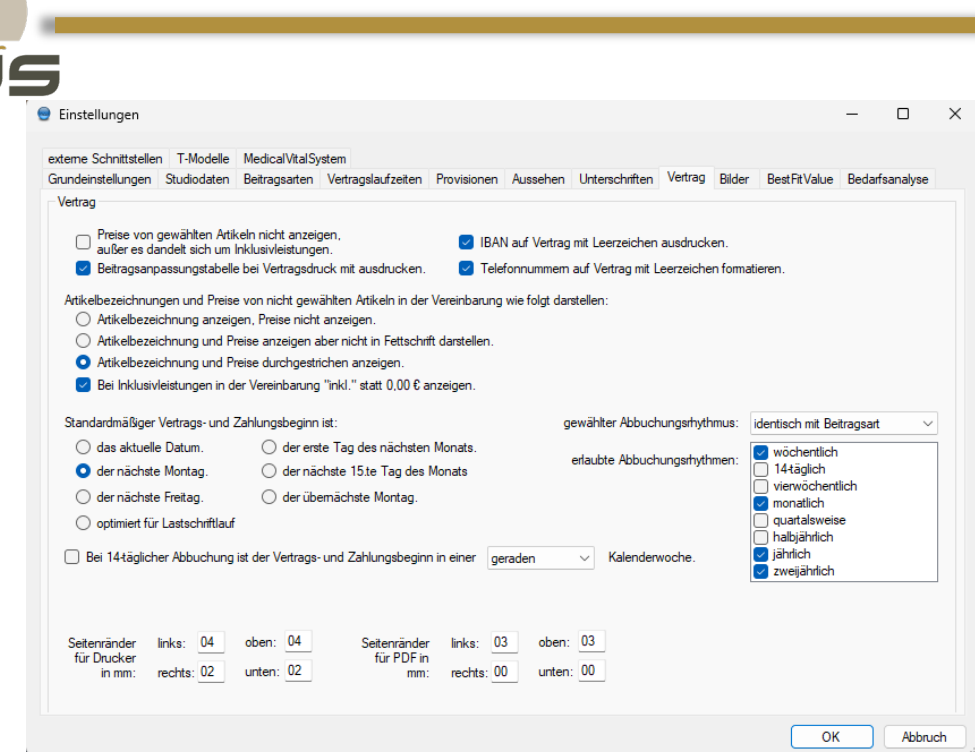

Die Einstellung der Seitenränder dient zur genauen Positionierung der Vertragsausgabe auf dem Drucker und muss bei einigen Druckermodellen angepasst werden. Die eingestellten Standardwerte arbeiten mit den meisten Druckern problemlos zusammen.

#### <span id="page-34-0"></span>6.7.9 BestFitValue

Unter dem Menüpunkt BestFitValue wird die BestFitValue Software konfiguriert. Die Artikel in der Liste sind alle mit einem entsprechenden Link, der zur Internetseite führt, hinterlegt.

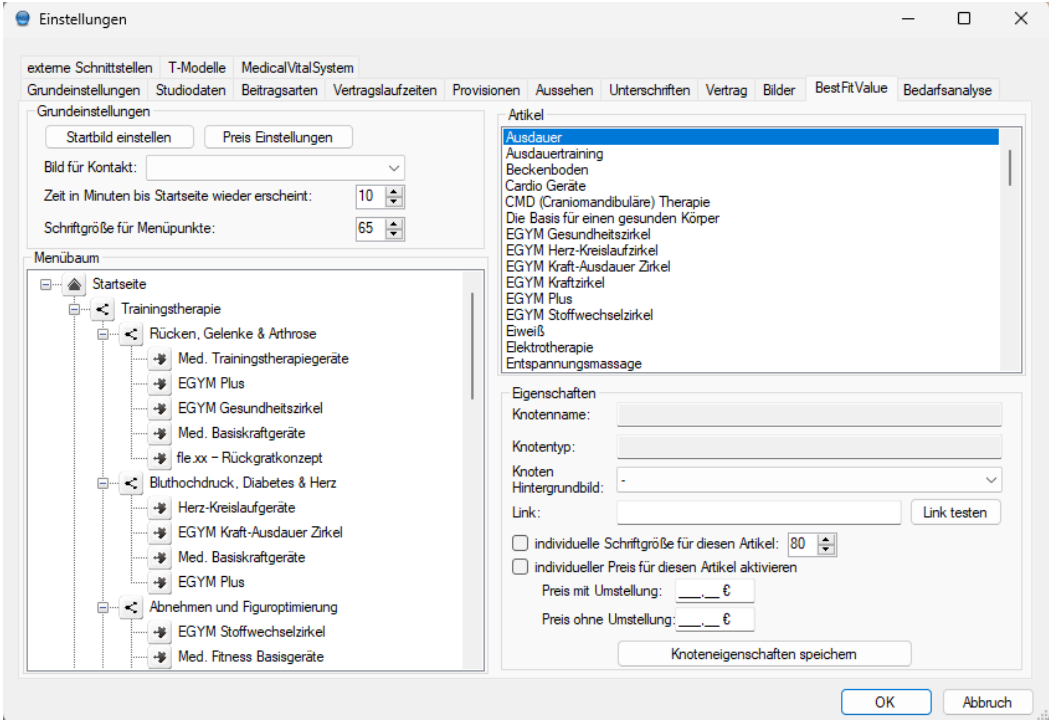

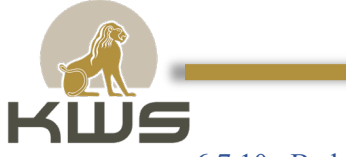

#### <span id="page-35-0"></span>6.7.10 Bedarfsanalyse

In den Einstellungen kann man die voreingestellten Fragen festlegen und die Fragen editieren. Desweiteren können dort auch die voreingestellten Fragen festgelegt und editiert werden.

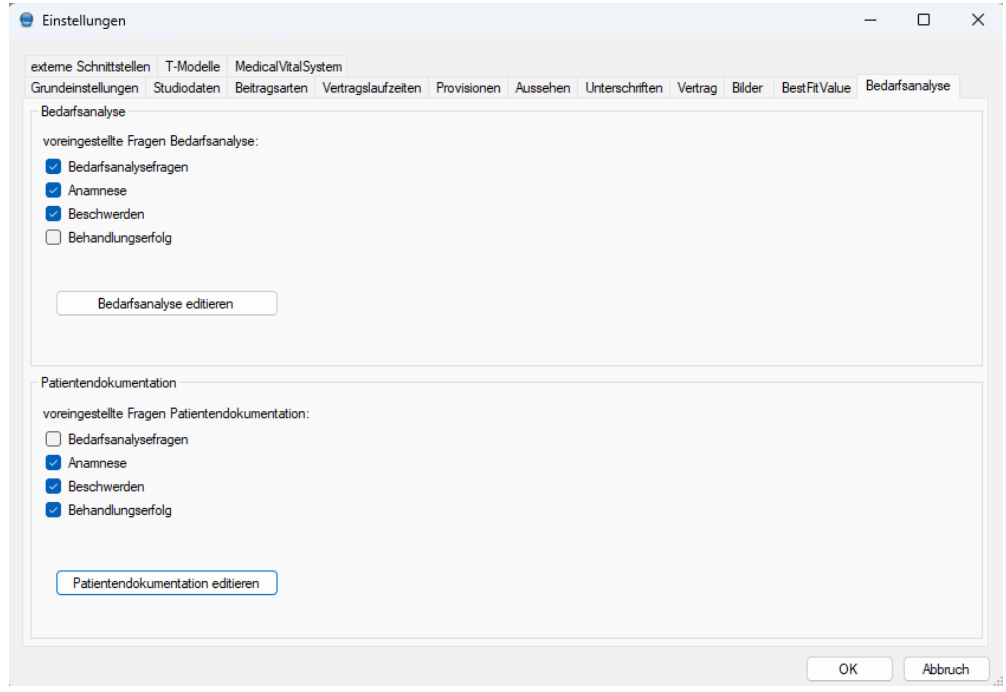

#### <span id="page-35-1"></span>6.7.11 Externe Schnittstellen

Unter den externen Schnittstellen können einige externe Einstellungen festgelegt werden. Dort wird zum einen das Kartenlesegerät eingestellt, aber man kann auch seine Zugangsdaten für den Marketing-Ideen-Pool hinterlegen. Desweiteren wird dort die Online Marketing Suite durch den API Access Token mit der FitCalc verknüpft. Anschließend werden die entsprechenden Kampagnen (in der Regel

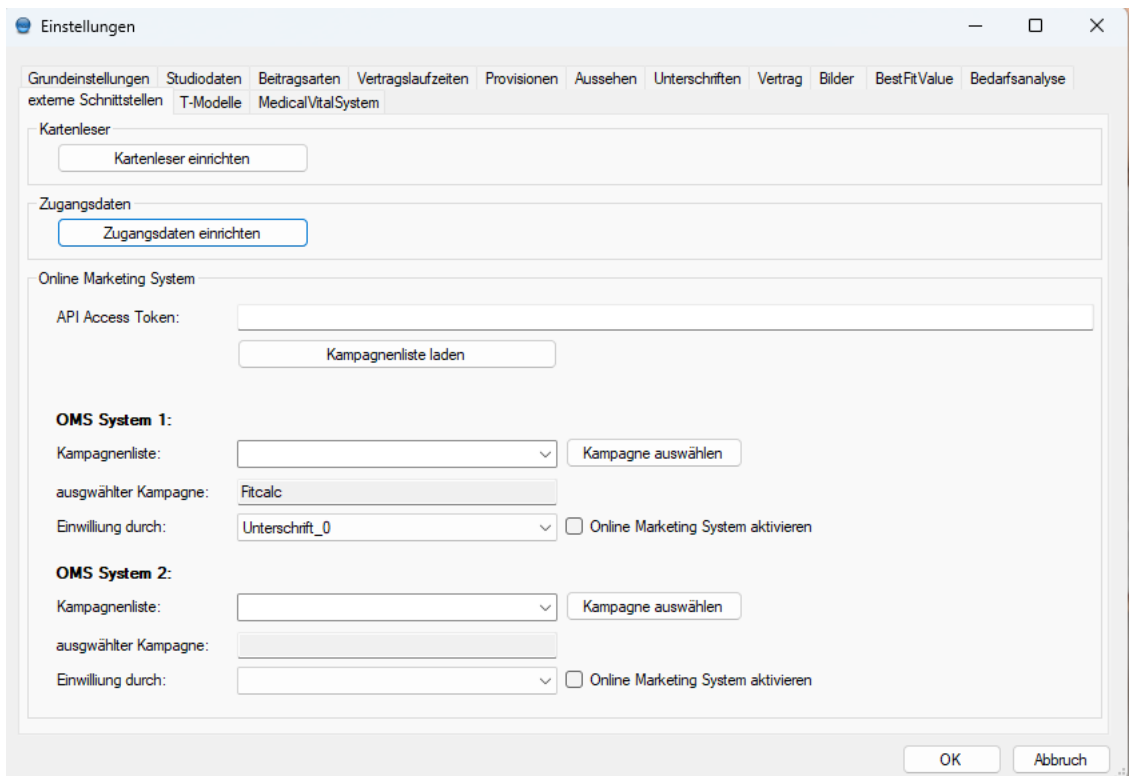

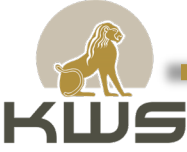

die Gesundheitsberatung und die zusätzliche Behandlungszeit) ausgewählt und mit der entsprechenden Unterschrift verknüpft.

#### 6.8 T-Modelle

<span id="page-36-0"></span>Unter dem Reiter T-Modelle lassen sich alle bestehenden T-Modelle editieren. Ein T-Modell ist eine Darstellungsform, um zwei Optionen mit ihrem Nutzen gegenüberzustellen und zu vergleichen. Gebrauch finden diese Modelle besonders in der Beratung.

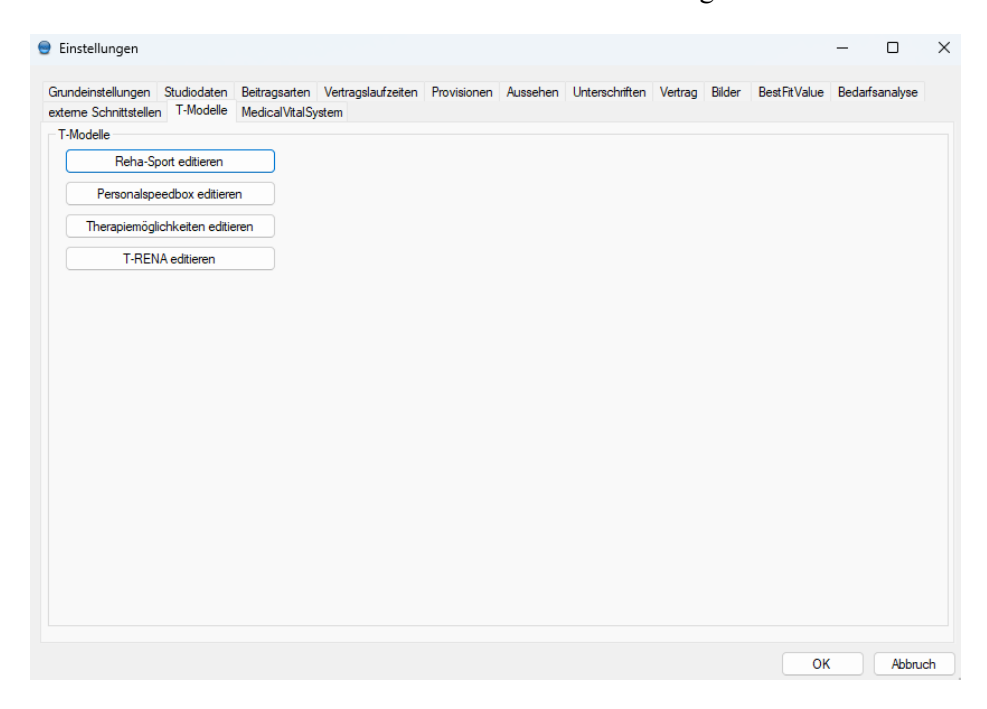

In den T-Modellen können die Anzeigetexte, Reihenfolgen und die Befehle verändert werden.

![](_page_36_Picture_6.jpeg)

![](_page_37_Picture_0.jpeg)

#### 6.9 Medical Vital System

<span id="page-37-0"></span>Hier werden alle Einstellungen für das Medical Vital System festgelegt.

Es ist möglich die Beschriftungen von den Buttons zu ändern, die Texte auszuwählen und eine zusätzliche E-Mail für den Erhalt von MVS Nachrichten einzutragen. Zusätzlich ist es noch möglich den Skalierungsfaktor für die Texte festzulegen, sodass die Texte immer in derselben Größe erscheinen. Außerdem kann man das Drucken oder per E-Mail senden ausschalten.

![](_page_37_Picture_84.jpeg)

#### <span id="page-37-1"></span>6.10 Pakete

Durch Rechtsklick oder die "Entfernen" Taste können Pakete komplett gelöscht werden. Warnung: Es erfolgt keine Nachfrage, ob die ausgewählten Pakete wirklich gelöscht werden soll. Löschungen werden jedoch erst nach einem Klick auf "Speichern" wirklich durchgeführt. Ein Schließen des Fensters mit dem Knopf "Abbruch" verhindert das versehentliche Löschen von bereits angelegten Paketen.

Hier können Pakete auch abgeschaltet werden, in dem man den Haken bei "Pakete aktiv" entfernt.

Ein Doppelklick auf ein Paket oder das Betätigen des Knopfes "Paket editieren" öffnet ein weiteres Fenster, in denen die Paketeigenschaften genau definiert werden können.

Neue Pakete können durch einen Klick auf "Neues Paket" angelegt werden.

Es öffnet sich in beiden Fällen ein Fenster, in dem man die Paketzusammenstellung genau definieren kann.

![](_page_38_Picture_31.jpeg)

Ein neues Paket kann auch auf der Basis eines bestehenden Paketes erzeugt werden, in dem man den Button "Paket kopieren" verwendet.

Artikel werden in eine der drei möglichen Gruppierungen (Basics 1, Basics 2 und Zusatz) mittels "Drag & Drop" geschoben. Dazu wird ein Artikel aus der Artikelliste im linken Bereich angeklickt und mit gedrückter linker Maustaste in eine der drei Gruppierungen verschoben.

![](_page_38_Picture_32.jpeg)

Dort wird dann die gedrückte Maustaste wieder losgelassen.

![](_page_39_Picture_0.jpeg)

Artikel, die nicht mehr im Paket gewünscht sind, werden genauso aus den drei Gruppierungen herausgenommen und auf dem Mülleimer Symbol fallen gelassen.

Zusätzlich gibt es noch die Möglichkeit alle Artikel im jeweiligen Paket bei der Artikelauswahlsofort zu markieren (Top Down Verkauf).

Verschiedene Varianten eines FlexAbos können hier eingestellt werden. Beim Überfahren mit dem Mauszeiger der verschiedenen Varianten erhalten Sie

weitere Informationen.

Unter dem Knopf "spezielle Vertragsbedingungen" lassen sich einige Standardeinstellungen der FitCalc Software nur für das entsprechende Paket ändern.

![](_page_39_Picture_69.jpeg)

#### <span id="page-39-0"></span>6.11 Schnellstart Einstellungen

Hier werden die verschiedenen Buttons für den

Schnellstart festgelegt. Es ist möglich im Schnellstart RTF-Formulare, T-Modelle, die Bedarfsanalyse, die BestFitValue und die Betreuungspakete zu hinterlegen. Zudem kann auch die Reihenfolge der Einträge durch die Pfeile verändert werden.

![](_page_39_Picture_70.jpeg)

![](_page_40_Picture_0.jpeg)

Um einen neuen Eintrag hinzuzufügen, benötigt man das passende Bild und ggf. den passenden RTF-Text. Es können auch individuelle Einstellungen für den Mailversand eingestellt werden.

![](_page_40_Picture_36.jpeg)

#### 6.12Texte

<span id="page-40-0"></span>Im Menü "Verwaltung – Texte" werden sowohl Informationstexte als auch Vertragstexte verwaltet.

### Hier geht's zum E-Learning:<https://kwsgmbh.academymaker.de/#/><br>  $\bullet$  FitGalc - Lizenz zum Einrichten - [Texte für FitGalc]

![](_page_40_Picture_37.jpeg)

![](_page_41_Picture_0.jpeg)

Neue Texte können mittels "Importieren" in FitCalc eingelesen werden. Wenn bestehende Texte in einer externen Textverarbeitung weiter bearbeitet werden sollen, können sie über "Exportieren" in eine Datei geschrieben werden.

Eine Alternative Bearbeitung geht über die Zwischenablage. Dazu in den Vetragstext klicken und anschließend Strg-A (alles auswählen), Strg-C (kopieren). Jetzt liegt der komplette Text in der Zwischenablage. In der Textverarbeitung kann der Text jetzt mittels Strg-V (einfügen), eingefügt und bearbeitet werden.

Nach der Bearbeitung kann der Text dann wieder mit den gleichen Kommandos zurück nach FitCalc kopiert werden.

Das verwendete RTF-Format kennt das Konzept von Seitengrößen und Seitenrändern nicht. In der Textverarbeitungssoftware müssen dementsprechend alle Seitenränder auf 0 gesetzt werden.

Die Vertragstexte enthalten eine Menge Platzhalter, die vom Programm mit den Benutzereingaben gefüllt werden. Nachfolgend eine Liste mit den möglichen Platzhaltern.

#### **Benutzerdaten:**

- [Anrede]
- [Nachname]
- [Vorname]
- [GebDatum]
- [TelPrivat]
- [TelDienst]
- [TelMobil]
- [Strasse]
- $\cdot$  [PLZ]
- [Wohnort]
- [email]
- [Beruf]
- [Ziel]

#### **Vertragsdaten:**

- [Vertragsbeginn]
- [Vertragsende]
- [Laufzeit]
- [Verlaengerung]
- [Kuendigungsfrist]
- [Zahlungsart]
- [Grundtarif]
- [Startpaket]
- [Primaerpraevention]
- [Zahlungsbeginn]
- [ZahlungsbeginnDatum]
- [Leistungsbeitrag]
- [Gesamtbetrag]
- [Basics11] [Basics18]

![](_page_42_Picture_0.jpeg)

- [Preis11] [Preis18]
- [Basics21] [Basics28]
- [Preis21] [Preis28]
- [Zusatz1] [Zusatz8]
- [ZPreis1] [ZPreis8]
- [Erhoehung]
- [ErhoehungDatum]
- [VerlaengerungWochen]
- [LaufzeitWochen]
- [Beitrag12Monate]
- [gesEinschraenkungen] gesundheitliche Einschränkungen
- $[Pate]$  Pate
- [Familienmitglieder] Familienmitglieder
- [Krankenkasse] Name der Krankenkasse
- [Betreuungspaket] der Name des ausgewählten Betreuungspakets
- [sonstiges] das Feld sonstiges unter Kundendaten
- [Ziel] Ziel / Motiv des Kunden
- [Unterschrift\_Vereinbarung]
- [Unterschrift Berater]
- [Unterschrift\_Datenschutz]

#### **Besondere Felder:**

• [DatumAnpassung] – In diesem Platzhalter wird der Startzeitpunkt des ersten Vertrags gespeichert. Das ist der Zeitpunkt, ab dem die Preisanpassung beginnt. Bei Neukunden ist dieser Zeitpunkt identisch mit dem Vertragsbeginn. Bei Umstellungen wird der Vertragsbeginn des letzten Vertrags verwendet. Bei weiteren Umstellungen dieses Kunden wird immer das jetzt gespeicherte Datum verwendet.

• [Erziehungsberechtigter] – In diesem Platzhalter kann bei Minderjährigen der Name eines Erziehungsberechtigten gespeichert werden.

• [Unterzeichner] – In diesem Platzhalter wird der Vor- und Nachname des Nutzers oder bei minderjährigen Nutzern, der Name des Erziehungsberechtigten eingetragen.

• [Datum+1] – In diesem Platzhalter wird das Tagesdatum mit einer beliebigen Anzahl von Tagen addiert.

• [BeitragNachErhoehung] – Dieser Platzhalter gibt den Mitgliedsbeitrag zu dem Zeitpunkt aus, nach dem die erste reguläre Beitragsregulierung durchgeführt wurde.

• [EndeErstlaufzeit] – Dieser Platzhalter enthält den Zeitpunkt an dem die Erstlaufzeit der Vereinbarung endet.

#### **FlexAbo:**

- [FlexAbo1] [FlexAbo24]
- [FlexAboDatum1] [FlexAboDatum24]
- [FlexAboWoche1] [FlexAboWoche24]
- [FlexAboZahlungWoche1] [FlexAboZahlungWoche24]

#### **Rabatt:**

- [Rabatt] Der gesamte Rabatt von allen Artikeln mit Rabatt.
- [GesamtMitRabatt] Der Gesamtbetrag mit eingerechnetem Rabatt.

![](_page_43_Picture_0.jpeg)

- [MonatMitRabatt] Der monatliche Gesamtbetrag mit eingerechnetem Rabatt.
- [WocheMitRabatt] Der wöchentliche Gesamtbetrag mit eingerechnetem Rabatt.

#### **Bankdaten:**

• [Abbuchungsrhythmus] – wöchentlich, 14-täglich, vierwöchentlich, monatlich, quartalsweise,

- halbjährlich, jährlich, zweijährlich
- [Kontoinhaber]
- [Kontonummer]
- $\cdot$  [BLZ]
- [IBAN]
- [BIC]
- [Mitgliedsnummer]
- [Bank]
- [Unterschrift Lastschrift]

#### **Allgemeine Daten:**

- [Datum]
- [empfohlenVon]

#### **Studiodaten:**

- [StudioName] Name des Studios
- [StudioGeschaeftsfuehrer] Geschäftsführer des Studios
- [StudioStrasse] Straße und Hausnummer des Studios
- [StudioPLZ] PLZ des Studios
- [StudioOrt] Ort des Studios
- [StudioTelefon] Telefonnummer des Studios
- [StudioSEPA] SEPA Gläubiger ID des Studios
- [StudioHRNr] Handelsregister Nummer des Studios
- [StudioDSGVOName] Name des Datenschutzbeauftragten des Studios
- [StudioDSGVOemail] E-mail Adresse des Datenschutzbeauftragten des Studios

#### **Vereinsdaten:**

- [VereinName] Name des Reha-Vereins
- [VereinGeschaeftsfuehrer] Geschäftsführer/Vorsitzender des Vereins
- [VereinStrasse] Straße und Hausnummer des Vereins
- [VereinPLZ] PLZ des Vereins
- [VereinOrt] Ort des Vereins
- [VereinTelefon] Telefonnummer des Vereins
- [VereinSEPA] SEPA Gläubiger ID des Vereins
- [VereinDSGVOName] Name des Datenschutzbeauftragten des Vereins
- [VereinDSGVOemail] email Adresse des Datenschutzbeauftragten des Vereins

#### **Zusatzverträge:**

- [Artikelname]
- [Artikelpreis]
- [Leistungen]
- [Behandlungszeit]

![](_page_44_Picture_0.jpeg)

Wenn Sie Ihr Firmenlogo in den Texten einbauen möchten, beachten Sie bitte, dass Bilder sehr viel Speicher benötigen. Der komplette Vertragstext wird inklusive der eingebauten Bilder bei jedem erzeugten Vertrag in die Datenbank gespeichert. Also sollten Sie vor dem Einbau von Bildern in die Texte die Auflösung der Bilder mittels eines Malprogramms verkleinern. Ein "Kleinerschieben" in Ihrer Textverarbeitung reduziert den verbrauchten Speicher nicht, sondern passt nur die Optik an!

Das Textfenster enthält rudimentäre Editierfunktionen. Für komplexere Änderungen an den Vertragstexten ist es jedoch sinnvoll die Texte in einer Textverarbeitung (bspw. OpenOffice oder Microsoft Word) zu bearbeiten. Dazu müssen die Texte beim Speichern in der Textverarbeitung im RTF Format gespeichert werden. FitCalc kann dann die RTF Dateien mit dem Knopf "RTF Import" einlesen.

Damit die Formatierung einwandfrei funktioniert haben die mitgelieferten Texte einen umfassenden Rahmen. Dieser Rahmen wird von Word automatisch beim Überschreiten der Seitenlänge auf die nächste Seite ausgedehnt. Das ist aber problematisch, da FitCalc beim Drucken alles in diesem Rahmen als auf eine Seite gehörend betrachtet.

Die Lösung für dieses Problem ist einfach auf der zweiten Seite einen neuen Rahmen zu erzeugen und darin den entsprechenden Text - der auf die zweite Seite soll - einzufügen.

Damit in einer Textverarbeitung mit den Texten problemlos weitergearbeitet werden kann, müssen Sie die Seitenränder in ihrer Textverarbeitung auf Null stellen.

![](_page_45_Picture_0.jpeg)

#### 7. KWS Tools

<span id="page-45-0"></span>Unter den KWS Tools sind alle nützlichen Tools von uns aufgelistet. Es ist auch möglich seine Anmeldedaten für die entsprechenden Internetseiten unter *Verwaltung – Benutzer* zu hinterlegen.

#### 7.1 eLearning

<span id="page-45-1"></span>Um sein Wissen mal wieder aufzufrischen kann man direkt aus der FitCalc heraus auf das eLearning zugreifen. Alternativ kann man das eLearning auch im Browser unter <https://kwsgmbh.academymaker.de/#/>öffnen.

#### <span id="page-45-2"></span>7.2 Marketing Pool

Im Marketing Pool sind zahlreiche Flyer, QM-Dokumente oder Bilder zu finden. Einige Dokumente und Bilder kann man kostenlos erwerben und direkt downloaden. Flyer, Roll-Ups oder Plakate werden von unserer Grafikerin nach euren Wünschen angepasst. Dadurch das der Arbeitsaufwand variiert werden alle Artikel mit 0,00€ bepreist. Die Bestellung der Artikel ist zunächst **unverbindlich.** Nach dem ihr eure Individualisierungen eingetragen und das Produkt bestellt habt wird sich unsere Grafikerin mit euch in Verbindung setzen und euch ihr Angebot vorstellen.

Unter<https://marketing.kws-schwerte.de/>gelangt ihr ebenfalls zum Marketing Pool.

Solltet ihr euren Usernamen vergessen haben, dann kontaktiert uns gerne. Solltet ihr eurer Passwort vergessen haben, dann könnt ihr einfach unter "Passwort vergessen" ein neues Passwort anfragen.

#### 7.3 Online Marketing Suite

<span id="page-45-3"></span>In der Online Marketing Suite könnt ihr unter "System Kampagnen" eure Leads von den Kampagnen auf Instagram und Facebook einsehen. Des Weiteren werden unter "Eigene Kampagnen" die Leads von der kostenlosen Gesundheitsberatung und der zusätzlichen Behandlungszeit aus der FitCalc angezeigt.

Unter [https://login.om-suite.de](https://login.om-suite.de/) gelangt ihr ebenfalls zur Online Marketing Suite.

#### <span id="page-45-4"></span>8. Werkzeuge

#### <span id="page-45-5"></span>8.1 Testmodus

Der Testmodus dient dazu keinen Datenmüll zu verursachen, somit können Prozesse geschult und getestet werden. Wichtig zu beachten: der Testmodus muss unbedingt für den Tagesgebrauch deaktiviert werden, ansonsten werden keine Daten gespeichert. Um sicherzustellen, dass der Testmodus aktiviert ist, erscheint am unteren, linken Bildschirmrand die Anzeige "Achtung: Testmodus aktiviert".

#### 9. Schnellstart

<span id="page-45-6"></span>In dem Schnellstart sind wichtige Formulare, wie z.B. Behandlungsverträge oder Ruhezeitvereinbarungen, aber auch Leitfäden und T-Modelle zu finden. Die Reihenfolge der Buttons kann in den Schnellstart Einstellungen nach belieben angepasst werden.

![](_page_46_Picture_34.jpeg)

#### 10. Shortcuts

<span id="page-46-0"></span>Durch die Shortcuts oben links kann man schnell auf die wichtigsten Prozesse für die Beratung zugreifen.

#### 10.1BA – Bedarfsanalyse

<span id="page-46-1"></span>An der Stelle kann man ebenfalls nochmal auf die Bedarfsanalyse zugreifen. Es ist an der Stelle auch wichtig sich das Kundenziel für die Preispräsentation zu kopieren**.** 

![](_page_47_Picture_0.jpeg)

#### 10.2BFV – BestFitValue

<span id="page-47-0"></span>Um den Kunden seine optimale Lösung vorzustellen kann man die Best Fit Value als Physio- und Trainingslexikon nutzen. Dort werden dann die entsprechenden Artikel von der Praxis abgebildet und mit einigen Vorteilen vorgestellt. Die Best Fit Value kann auch als eigenes Programm geöffnet werden.

![](_page_47_Picture_3.jpeg)

![](_page_48_Picture_0.jpeg)

#### 10.3TM – Therapiemöglichkeiten

<span id="page-48-0"></span>Hier befindet sich ein T-Modell, welches über die Pfeiltasten gesteuert wird. Das Wording kann in den Einstellungen angepasst werden.  $\overline{a}$   $\overline{v}$  1

![](_page_48_Picture_41.jpeg)

### Was glauben Sie, ist die besser Variante für Sie?

#### <span id="page-48-1"></span>10.4BP – Betreuungspaket

Das Betreuungspaket ist das Herzstück der Beratung. Dort findet die Preispräsentation statt.

![](_page_49_Picture_0.jpeg)

#### <span id="page-49-0"></span>10.4.1 Betreute Einstiegsphase

Die erste Seite des Fensters besteht aus der betreuten Einstiegsphase. Die einzelnen Elemente der betreuten Einstiegsphase werden unter "Verwaltung – Betreuungspakete" konfiguriert. Hier verwendete Texte und Bilder werden unter "Verwaltung – Texte" und "Verwaltung – Bilder" hinterlegt.

![](_page_49_Picture_3.jpeg)

#### <span id="page-49-1"></span>10.4.2 Langfristige Betreuung

Die zweite Seite enthält die langfristige Betreuung. Auch hier können die verwendeten Bausteine

![](_page_49_Picture_6.jpeg)

#### <span id="page-49-2"></span>10.4.3 Lösungen

Beim Öffnen des dritten Tabs kann das verwendete Paket aufgerufen werden. Entweder über die grafische Paketauswahl oder durch ein "Drop Down" Menü. Bei der Verwendung des Drop Down

![](_page_50_Picture_0.jpeg)

Menüs können im dritten Tab auch noch ein weiterer Informationstext und ein Bild hinterlegt werden. Bei der Verwendung der grafischen Paketauswahl entfällt diese Möglichkeit.

![](_page_50_Picture_2.jpeg)

Nach der Auswahl eines Paketes werden diese Informationen ausgeblendet und man kann zusammen mit dem Kunden die gewünschten Leistungen auswählen.

![](_page_50_Picture_45.jpeg)

Durch Klick auf das Summenzeichen (Σ) wird der Gesamtbetrag angezeigt. Kostenlose Leistungen können durch einen Doppelklick auf den jeweiligen Einzelpreis in der Leistungsliste angeboten werden. Mit dem Symbol der Zielscheibe unten kann ein persönliches Ziel definiert werden. Dieses persönliche Ziel wird auf beim Wunschpaket angezeigt. Der Knopf "Ihr Wunschpaket" zeigt die vom Kunden gewählten Leistungen nochmals in einem separaten Fenster an.

![](_page_51_Picture_71.jpeg)

Durch einen Klick auf das Druckersymbol unten rechts kann dieses Wunschpaket ausgedruckt werden. Das Druckersymbol wird nur angezeigt, wenn unter "Verwaltung - Einstellungen - Aussehen" ein entsprechender Text beim Wunschpaket hinterlegt ist.

![](_page_51_Picture_2.jpeg)

Wunschpaket

Folgende Leistungen sind für Deinen/Ihren Wunsch "12kg abnehmen, mehr Muskelmasse aufbauen, fitter werden" in Deinem/Ihrem Paket enthalten: Herz-Kreislaufgeräte

Med. Trainingstherapiegeräte<br>Med. Basiskraftmaschinen<br>Rückenzentrum Wasserflat Vacu Sport/ Med Rückenmassage<br>Beckenbodenkräftigung

Bei zwei Trainingsbesuchen pro Woche beträgt der Beitrag pro Besuch nur 8,43 €, bei drei Trainingsbesuchen sogar nur 5,62 €!

#### <span id="page-51-0"></span>10.4.4 Kundendaten

Der vierte Reiter dient zur Eingabe der für den Vertrag nötigen Daten. Hier werden die Kundenstammdaten eingegeben. Das Bild auf der rechten Seite wird über "Verwaltung – Einstellungen - Bilder" geändert.

![](_page_52_Picture_0.jpeg)

#### <span id="page-52-0"></span>10.4.5 Bankverbindung

Der fünfte Reiter (BV) dient zur Eingabe der Bankdaten. Hier wird als Kontoinhaber automatisch der Vorname und Name des Kundendaten Reiters vorgeschlagen. Selbstverständlich kann aber auch ein anderer Kontoinhaber eingegeben werden. Das Bild auf der rechten Seite kann wieder über "Verwaltung – Einstellungen - Bilder" geändert werden. Die IBAN/BIC kann aus der klassischen Kontonummer und BLZ errechnet werden ("klassische Kontoverbindung prüfen"). Ebenso ist der umgekehrte Weg über "IBAN prüfen" möglich. Der Bankname wird bei beiden Varianten automatisch ermittelt.

![](_page_52_Picture_73.jpeg)

#### <span id="page-52-1"></span>10.4.6 Vereinbarung

Im nächsten Fenster wird dann eine Vorschau des zu druckenden Vertrags angezeigt. Dort kann der Vertrag gespeichert und gedruckt werden.

![](_page_53_Picture_53.jpeg)

Sollten noch Änderungen am Vertragstext notwendig sein, lassen sich diese jetzt durchführen. Ein Doppelklick in den Vertragstext öffnet eine Passwortabfrage. Nach Eingabe des richtigen Passworts ist der Vertragstext nicht mehr schreibgeschützt, sondern frei editierbar.

Achtung: Änderungen im Vertragstext werden zwar gedruckt und auch abgespeichert, eventuelle Vertragslaufzeit- oder Preisänderungen können vom Statistikteil des Programms später nicht berücksichtigt werden.

Ein Klick mit der rechten Maustaste in den Vertragstext öffnet ein Kontextmenü. Dort können verschiedene Rabatte für Beitrag, Grundtarif und Startpaket vergeben werden.

![](_page_53_Picture_54.jpeg)

![](_page_53_Picture_55.jpeg)

#### <span id="page-53-0"></span>10.4.7 Empfehlungen

Auf der Empfehlungsseite können Interessenten angelegt werden, die der neue Kunde empfiehlt. Die angelegten Empfehlungen können per email versendet oder ausgedruckt werden.

![](_page_54_Picture_88.jpeg)

Ausdruck:

#### Nachricht aus dem Studio Sportmed Kämmerling:

Kontaktdaten von Max Müller vom 30.08.2015:

#### 1: Mario Berger, Tel. 0541-1273209, am besten Montags erreichbar

#### 2: Silke Schneider, 0179-45167676, nur mobil, interessiert sich für Yoga

#### für Berater Susanne Ballack

#### <span id="page-54-0"></span>10.5 Geschenk

Unter dem Geschenk Symbol kann ein spezielles Angebot abgebildet werden.

#### <span id="page-54-1"></span>11. Fragezeichen

Rechts in der Ecke befindet sich das Fragezeichen, worunter einige hilfreiche Internetseiten verlinkt sind.

#### <span id="page-54-2"></span>11.1 Handbuch

An der Stelle kann man einmal auf das Handbuch zugreifen. Dieses Handbuch versorgt einen mit Informationen Rund um die FitCalc.

#### <span id="page-54-3"></span>11.2 News

Die neuesten Updates zur FitCalc, Medical Vital System und der Best Fit Value werden hier aufgelistet.

#### <span id="page-54-4"></span>11.3Ressourcen aka Hilfe & Anleitungen

Auf dieser Webseite kann man sich verschiedene wichtige Dokumente, wie eine Anleitung zum Bilder ändern oder Texte, downloaden.

![](_page_55_Picture_0.jpeg)

#### <span id="page-55-0"></span>11.4 Support

Hier werden einige Fragestellungen zur FitCalc aufgegriffen und beantwortet. Auf die meisten Probleme findet ihr hier die passende Lösung.

#### <span id="page-55-1"></span>12. Häufig gestellte Fragen

#### <span id="page-55-2"></span>12.1Warum gibt es Fehler bei der FitCalc Installation?

Microsoft aktualisiert immer wieder das Visual C++ Redistributable und ändert dabei den Public Key des Installationsprogramms. Das FitCalc Installationsprogramm weiß hingegen noch nichts von dem aktualisierten Visual C++ Redistributable, lädt es herunter und verweigert anschließend die Installation, da der Public Key des heruntergeladenenen Pakets nicht identisch mit dem hinterlegten Publich Key ist. Deshalb bricht die Installation ab.

Aber es gibt auch Abhilfe:

1. Wenn das Microsoft Visual C++ Redistributable noch nicht auf dem Rechner installiert ist, kann man es hier herunterladen und installieren: <https://docs.microsoft.com/de-DE/cpp/windows/latest-supported-vc-redist> Auf der Webseite diesen Link anklicken und installieren: [vc\\_redist.x86.exe](https://aka.ms/vs/17/release/vc_redist.x86.exe)

2. FitCalc mit dem WebInstaller installieren.

12.2Wieso ist der Download von dynamischen Inhalten fehlerhaft?

<span id="page-55-3"></span>Die FitCalc lädt im Hintergrund benötigte Dateien herunter (z.B. Treiber für den Kartenleser). Sollte das Herunterladen nicht möglich sein taucht die Fehlermeldung "Dynamischer Inhalt – Download fehlerhaft" auf.

#### **Diese Fehlermeldung kann mehrere Ursachen haben:**

- fehlende Schreibrechte im Ordner "C:\ProgramData\KWS".
- Fehlende Internetverbindung.
- Instabile Internetverbindung.
- Antiviren / Firewall Software, die die Kommunikation behindert.
- Fehlerhaft konfigurierte DNS-Server im Netzwerk.

#### **Folgendes sollte getan werden, um den Download wieder zu ermöglichen:**

- Lese- und Schreibrechte im Ordner "C:\ProgramData\KWS" überprüfen.
- FitCalc neu starten und erneut probieren.
- Rechner näher an den Internetrouter bringen oder ein LAN-Kabel anschließen.
- Antiviren und Firewall Software kurzfristig deaktivieren. Sollte die FitCalc danach wieder

funktionieren so kann man bei beiden Anwendungen eine Ausnahme für die FitCalc eintragen, damit die FitCalc mit dem Internet kommunizieren kann.

#### 12.3Wie mache ich eine Datensicherung?

<span id="page-55-4"></span>Es kann jederzeit passieren, dass ein Rechner sich nicht mehr starten lässt, oder schlimmer, dieser abhandengekommen ist. Dadurch entstehen zahlreiche Datenverluste. Hier erfahrt ihr wie ihr eure

![](_page_56_Picture_0.jpeg)

Daten optimal sichern könnt, um nicht wieder bei Null anzufangen.

#### **FitCalc:**

Die FitCalc ist mit einer Datenbank, worauf sich alle abgespeicherten Daten (Behandlungsverträge, Kundendaten etc.) befinden, verbunden. Diese Datenbank befindet sich entweder auf dem Rechner selbst, also lokal in den meisten Fällen auf dem Laufwerk C: oder auf einem Server.

Wenn ihr euch nicht sicher seid, wo sich eure Datenbank befindet, könnt ihr das in der FitCalc unter Verwaltung – Einstellungen nachschauen. Dort wird der Dateipfad abgebildet.

Eine Datensicherung sollte immer auf einer **externen Festplatte oder einem USB-Stick** erfolgen. Die Datensicherung sollte sich, im optimalen Fall, außerhalb der Praxis befinden.

Sobald das Speichermedium angeschlossen ist, kann man die **Datenbank** von dem Rechner **kopieren** und in das Speichermedium einfügen. Die Datensicherung sollte **minimal einmal pro Monat** erfolgen. Fragt euren IT-Administrator nach einer **automatisierten Datensicherung.** Auf euren Rechnern liegt normalerweise nicht nur die FitCalc Datenbank, sondern auch viele andere wichtigen Dateien herum, die ihr sichern solltet.

#### **Mitgliederverwaltung**

In der Mitgliederverwaltung sollte ebenfalls regelmäßig eine externe Datensicherung erfolgen. Um die Datensicherung durchzuführen, geht man auf *Startcenter – Einstellungen – Datenbanken.* Bevor man seine Daten sichert, sollte die Mitgliederverwaltung **nur auf einem Rechner geöffnet sein!**

Dort angekommen wählt man unter *"Sichern"* den gelb hinterlegten Punkt aus. Anschließend sucht man sich unter "Laufwerk" sein Speichermedium aus und geht auf "ausführen".

Nach der Datensicherung ist es wichtig unter *"Sortieren/Verdichten"* den gelb hinterlegten Punkt auszuwählen und wieder auf *"ausführen"* zu klicken.

Zuletzt startet man die Mitgliederverwaltung neu und die Daten sind gesichert.

#### 12.4Wieso kann die Datenbank nicht gefunden werden?

<span id="page-56-0"></span>Die FitCalc arbeitet mit einer Datenbank, auf der sich alle gespeicherten Daten befinden. In der Regel befindet sich diese Datenbank auf einem Server oder in einem geteilten Ordner. Es gibt auch Ausnahmen, z.B. wenn die FitCalc nur auf einem Rechner genutzt wird, wo die Datenbank lokal auf dem Rechner gespeichert ist.

Sollte die Datenbank jedoch nicht erreichbar sein, dann wird die FitCalc nicht geöffnet, sondern gibt eine Fehlermeldung aus und erlaubt einen neuen Pfad zur Datenbank einzustellen.

#### **Das kann drei Ursachen haben:**

1. Die Datenbank ist nicht mehr da, wo sie sein sollte. Eventuell wurde die Datenbank verschoben oder gelöscht.

2. Die Datenbank ist da, wo sie hingehört, aber die Datenbank wurde umbenannt.

3. Das Netzwerklaufwerk mit der Datenbank ist nicht erreichbar. Dies kann mehrere Ursachen haben, wie z.B. nicht verbundene Netzwerklaufwerke, Netzwerklaufwerke die mit einem anderen Laufwerkbuchstaben verbunden wurden, ausgeschaltete Server für das Netzwerklaufwerk, keine Lese- & Schreibberechtigung für das Netzwerklaufwerk etc.

Vor allem für Punkt 1 und 2 ist es wichtig zu wissen, wo sich die Datenbank überhaupt befindet. Dazu kann man Programme verwenden, die in der Lage sind, komplette Festplatten nach

![](_page_57_Picture_0.jpeg)

Namensteilen zu durchsuchen (z.B. Total Commander). Die FitCalc Datenbanken sind Access Datenbanken und haben als Dateiendung normalerweise die Buchstaben "mdb". Ihr solltet euch den Speicherort und den Namen der Datenbank unbedingt notieren. Dabei ist zu beachten, dass der Speicherort nicht auf jedem Rechner gleich sein muss. Ein freigegebenes Netzwerklaufwerk kann auf dem einen Rechner unter dem Laufwerksbuchstaben Z: erreichbar sein, auf dem nächsten Rechner wurde beim Verbinden des freigegebenen Laufwerks vielleicht der Buchstabe K: verwendet.

#### 12.5Wie komprimiere/repariere ich meine Datenbank?

<span id="page-57-0"></span>Durch Unterbrechungen eines Schreibvorgangs bei der Benutzung der Datenbank kann die Datenbank in einen inkonsistenten Zustand geraten sein, der sich häufig durch eine Komprimierung/Reparatur der Datenbank wieder heben lässt.

Diese Unterbrechungen rufen dann Fehlermeldungen wie z.B. "Kann Tabelle XYZ nicht lesen." hervor. Beim Komprimieren wird eine Kopie von der Datenbank erstellt und die aktuelle Datenbank wird mit den Rechten des angemeldeten Benutzers erstellt. Wenn ihr z.B. die Komprimierung als Administrator durchführt, dann erhält die Datenbank die Rechte, die auch der Administrator besitzt und ein anderer Benutzer kann nicht mehr auf die Datenbank zugreifen. Deshalb sollte man die Komprimierung durchführen, wenn man als Benutzer auf dem Rechner angemeldet ist. So geht ihr sicher, dass alle Benutzer auf die Datenbank zugreifen können.

Solltet ihr die Datenbank doch mal, als Administrator komprimiert haben, dann können die Rechte für den Zugriff freigegeben werden. Dafür könnt ihr am besten euren IT-Fachmann kontaktieren.

Vor der Komprimierung/Reparatur sollten folgende Punkte beachtet werden:

- Es sollte sich genügend Zeit eingeplant werden, da der Vorgang einige Minuten in Anspruch nehmen kann
- Die FitCalc ist nur auf einem Rechner geöffnet
- Es wurde eine Datensicherung angefertigt
- Der Vorgang darf nicht abgebrochen werden

Die Datenbank wird wie folgt komprimiert: Verwaltung – Einstellungen – Datenbank komprimieren.

Standardmäßig sind die Punkte "RTF Fehler korrigieren" und "Datenbank komprimieren und reparieren" ausgewählt.

#### 12.6 Kann die FitCalc Datenbank in einem Dropbox Ordner abgelegt werden?

<span id="page-57-1"></span>Cloud Speicher (egal ob Microsoft OneDrive, Dropbox, Nextcloud oder Amazon Cloud) sind zur Aufbewahrung von Datenbanken völlig ungeeignet.

Wenn sichergestellt werden kann, dass nur ein Computer gleichzeitig mit der FitCalc Datenbank arbeitet, kann es funktionieren. Aber selbst in diesem Fall muss man den Computern genug Zeit geben die Datenbank in den Cloud Speicher zu synchronisieren. Je größer die Datenbank und je langsamer die Internetanbindung ist, desto mehr Probleme werden dabei entstehen.

Technischer Hintergrund:

FitCalc wird auf Rechner 1 gestartet und schreibt schon beim Start Dinge in die Datenbank. Bspw.

![](_page_58_Picture_0.jpeg)

wird beim Start automatisch eine Sicherung der Einstellungen Tabelle erstellt. Dann trennt FitCalc die Verbindung zur Datenbank wieder. Jetzt beginnt der Cloud-Dienst damit, die geänderte Datenbank wieder ins Internet zu schieben.

Während der Transfer noch läuft, startet jemand auf dem Rechner 2 die FitCalc Software. Die FitCalc Software arbeitet jetzt mit der Datenbank, die lokal auf dem Rechner 2 vorliegt, denn die Cloud Software hat die aktualisierte Datenbank von Rechner 1 ja noch gar nicht komplett empfangen, geschweige denn auf den Rechner 2 verteilt. Jetzt schreibt die FitCalc Software auf Rechner 2 etwas in die Datenbank und die Cloud Software auf Rechner 2 fängt an die Datei ins Internet hochzuladen.

Und jetzt kommt der Cloud Server ins Spiel. Der empfängt von zwei unterschiedlichen Rechnern unterschiedliche Versionen der FitCalc Datenbank und weiß nicht, was er damit machen soll. Je nach Cloud-Dienst wird nun eine der beiden Datenbanken umbenannt. Das Resultat hinterher ist, dass man nun zwei unterschiedliche FitCalc Datenbanken auf beiden Computern haben wird.

Beide Computer werden weiterhin die Datenbank mit dem Originalnamen verwenden, aber in der umbenannten Datenbank könnten dann halt bspw. neue Kunden drinstecken, die in der originalen Datenbank nicht drin sind.

Das gleiche Problem gibt es prinzipiell auch bei Word, Excel, PowerPoint oder allen anderen Dateien. Nur fällt es dort meist nicht auf, da zum einen an den gleichen Dateien halt selten gearbeitet wird und zum anderen der Cloud Datenaustausch dort schneller abläuft, da diese Dateien deutlich kleiner sind.

Auf der Dropbox Webseite gibt es als Hilfe zu dem Thema bspw. den folgenden Eintrag:

#### <https://help.dropbox.com/de-de/files-folders/share/conflicted-copy>

Cloud Speicher ist für Datenbanken jeglicher Form gänzlich ungeeignet. Bei der Nutzung als gemeinsame Dateiablage für Office Dokumente sollte man ebenfalls vorsichtig sein und Dateikonflikte zeitnah manuell beseitigen, in dem man die beiden Dateien öffnet und per Hand miteinander vergleicht.

Die FitCalc Datenbanken sollten auf einem lokalen Server liegen und die einzelnen Rechner sollten darauf zugreifen. Der Server muss jetzt nicht unbedingt ein eigenständiger Computer sein, ein Rechner in der Praxis oder dem Fitnesszentrum, der aber möglichst immer laufen sollte, kann dann auch die Serverfunktionen übernehmen.

#### 12.7Welche Voraussetzungen müssen für den E-Mail-Versand erfüllt sein?

<span id="page-58-0"></span>1. Verwaltung – Einstellungen – Grundeinstellungen – E-Mail-Adressen für News, Studiobetreiber und Vertriebsleiter eintragen.

2. Verwaltung – Einstellungen – Aussehen – Benachrichtigungen – Haken setzen an wen die Vereinbarung gesendet werden soll.

3. Verwaltung – Berater – Berater editieren – E-Mail-Adressen für die Berater hinterlegen.

4. Beim Verkaufsprozess eine E-Mail-Adresse bei den Kundendaten eingeben.

![](_page_59_Picture_0.jpeg)

#### 12.8 FitCalc E-Mails kommen nicht beim Kunden an?

<span id="page-59-0"></span>Technische Probleme (auch auf unserer Seite) kann man nicht immer ausschließen. Schuld sind aber häufig fehlerhaft eingegebene E-Mail-Adressen. Auch kommen immer wieder E-Mails als unzustellbar zurück, weil die Empfänger Postfächer einfach voll sind.

#### 12.9Bei jedem Start lädt die FitCalc Dateien herunter?

<span id="page-59-1"></span>FitCalc nutzt zur Darstellung des Vertrags die RichTextBox Library (msptls.dll). Diese Library gibt es in den verschiedensten Versionen mit den unterschiedlichsten Fähigkeiten. Damit FitCalc immer dieselbe Version vorfindet, wird diese DLL mit FitCalc ausgeliefert. Diese Datei und auch einige andere werden im (versteckten) Ordner

C:\ProgramData\KWS

gespeichert.

Damit FitCalc sich diese Dateien nicht bei jedem Update herunterladen muss, lädt FitCalc die Dateien beim ersten Start nach. Und dabei muss wohl etwas schiefgelaufen sein, denn sie scheint nicht mehr vorhanden zu sein.

Die einfachste Lösung, um das Problem zu beheben ist, wenn ihr den kompletten Ordner (vielleicht mit Administrator Berechtigungen) löscht.

Dazu eine Eingabeaufforderung (als Administrator) öffnen. Wie das geht, ist hier beschrieben:

[https://praxistipps.focus.de/windows-10-eingabeaufforderung-als-administrator](https://praxistipps.focus.de/windows-10-eingabeaufforderung-als-administrator-ausfuehren_101853)[ausfuehren\\_101853](https://praxistipps.focus.de/windows-10-eingabeaufforderung-als-administrator-ausfuehren_101853)

Und folgenden Befehl eintippen:

rd C:\ProgramData\KWS /s /q

Danach existiert das Verzeichnis nicht mehr und beim nächsten FitCalc Start werden alle Dateien erneut herunter geladen. Damit sollte das Problem dann gelöst sein.

#### <span id="page-59-2"></span>12.10 Der in FitCalc eingebaute Webbrowser funktioniert nicht mehr?

FitCalc nutzt zur Darstellung von Webseiten den Chromium Browser. Beim ersten Start von FitCalc wird der Webbrowser automatisch in das Verzeichnis

C:\ProgramData\KWS

geladen.

Wenn die Erstinstallation von FitCalc mit Administratorrechten oder mit einem Administrator Benutzer durchgeführt wurde, kann eine neuere FitCalc Version nach einem Update neuere Versionen des Webbrowsers nicht mehr herunterladen, da sie keine Schreibrechte in dem obigen Ordner hat.

Die einfachste Lösung, um das Problem zu beheben ist, den kompletten Ordner (mit Administrator

*Stand: 22.04.2024* 60

![](_page_60_Picture_0.jpeg)

Berechtigungen) zu löschen.

Dazu eine Eingabeaufforderung (als Administrator) öffnen. Wie das geht, ist hier beschrieben:

[https://praxistipps.focus.de/windows-10-eingabeaufforderung-als-administrator](https://praxistipps.focus.de/windows-10-eingabeaufforderung-als-administrator-ausfuehren_101853)[ausfuehren\\_101853](https://praxistipps.focus.de/windows-10-eingabeaufforderung-als-administrator-ausfuehren_101853)

Und folgenden Befehl eintippen:

rd C:\ProgramData\KWS /s /q

Danach existiert das Verzeichnis nicht mehr und beim nächsten FitCalc Start werden alle Dateien erneut herunter geladen. Damit sollte das Problem dann gelöst sein.

#### 12.11 Welches Signotec Unterschriftenpad sollte gekauft werden?

<span id="page-60-0"></span>Die FitCalc Software wurde für die Signotec Gamma, Omega und Sigma Signaturpads entwickelt. Das verwendete Signaturpad sollte ein Display haben. Empfohlen werden das [signotec Gamma,](https://www.signotec-shop.com/webstore/de/unterschriften-pad-signotec-gamma.html) [signotec](https://www.signotec-shop.com/webstore/de/unterschriften-pad-signotec-omega.html)  [Omega](https://www.signotec-shop.com/webstore/de/unterschriften-pad-signotec-omega.html) oder da[s signotec Sigma](https://www.signotec-shop.com/webstore/de/unterschriftenpad-signotec-sigma.html) Gerät. Das Gamma Gerät bietet die größte Auflösung (800×480 Bildpunkte), um Erläuterungen anzuzeigen. Das Omega Gerät hat eine Bildschirmauflösung von 640×480 Bildpunkten. Das Sigma Gerät bietet mit 320×200 Bildpunkten am wenigsten Platz. Beim Sigma Gerätekauf ist darauf zu achten, dass die Geräteschnittstelle zu der verwendeten Netzwerkarchitektur passt. Es gibt das Gerät mit zwei Verbindungsmöglichkeiten:

ST-ME105-2-U100 – USB ST-ME105-2-FT100 – FTDI (virtueller COM)

Beim Betrieb der FitCalc Software auf einem Terminal Server funktioniert nur die FTDI-Variante mit dem virtuellen COM Port! Falls das falsche Gerät erworben wurde, kann man bei Signotec bei Bedarf für 15 € einen Treiber erwerben, mit dem das U100 Gerät auch an einem Terminal Server verwendet werden kann.

#### 12.12 Weshalb taucht beim Öffnen der BestFitValue eine Fehlermeldung auf?

<span id="page-60-1"></span>Die BestFitValue (BFV) lässt sich entweder als Anwendung oder in der FitCalc öffnen. In beiden Fällen ist die BestFitValue mit der FitCalc verbunden, da dort die individualisierten Artikel eingestellt werden.

Sollte sich die BFV aufgrund der Fehlermeldung "Kein zulässiges Kennwort" nicht öffnen, dann wird eine veraltete Version der BFV benutzt. Dadurch kann die BFV nicht mehr auf die FitCalc Datenbank zugreifen.

#### **Folgendes muss getan werden:**

– Zunächst muss die alte Version der BFV deinstalliert werden. Dafür werden die Einstellungen des Computers geöffnet. Unter dem Punkt "Programme hinzufügen oder entfernen" wird anschließend nach der BestFitValue gesucht und deinstalliert.

– Jetzt kann auf https://fitcalc.de unter Downloads die neue Version der BFV heruntergeladen werden.

![](_page_61_Picture_0.jpeg)

## **Es gibt nur eins,** was auf Dauer teurer ist als **Bildung: keine Bildung**

![](_page_61_Picture_2.jpeg)

*Stand: 22.04.2024* 62